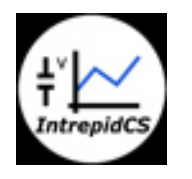

Intrepid Control Systems, Inc.

クイックスタートガイド

VehicleSpy 車載 Ethernet

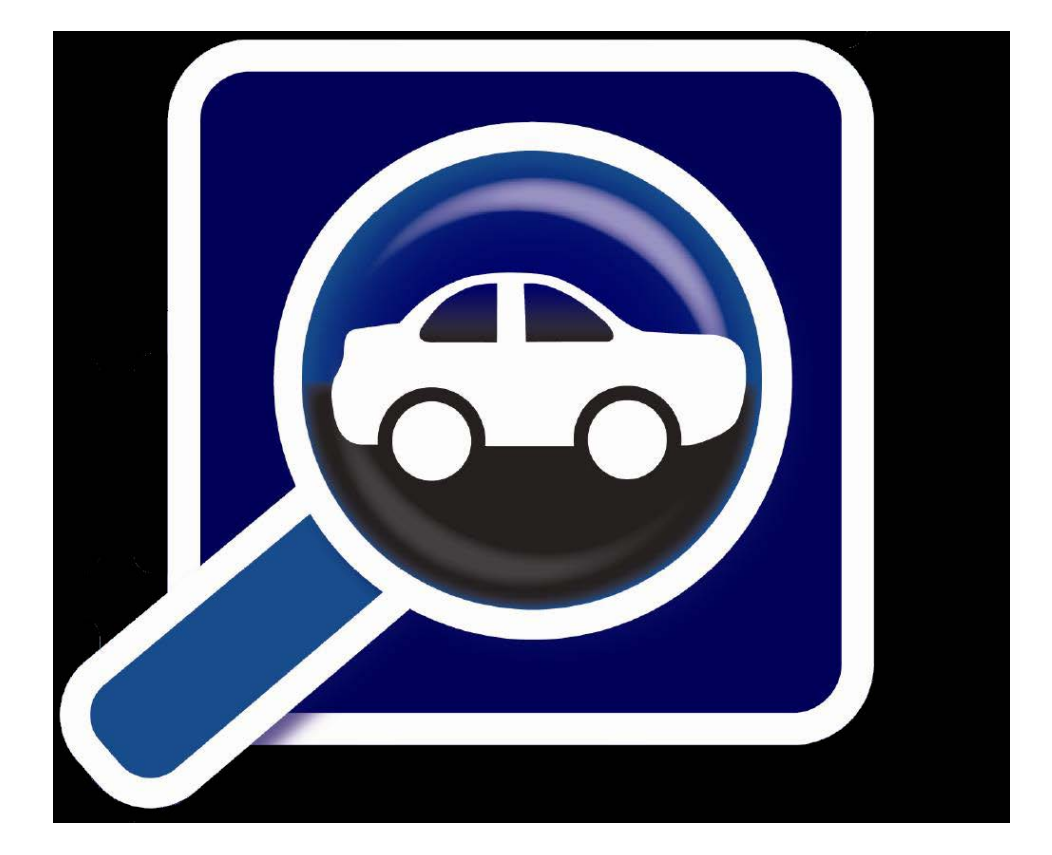

(株)日本イントリピッド・コントロール・システムズ

# 目次

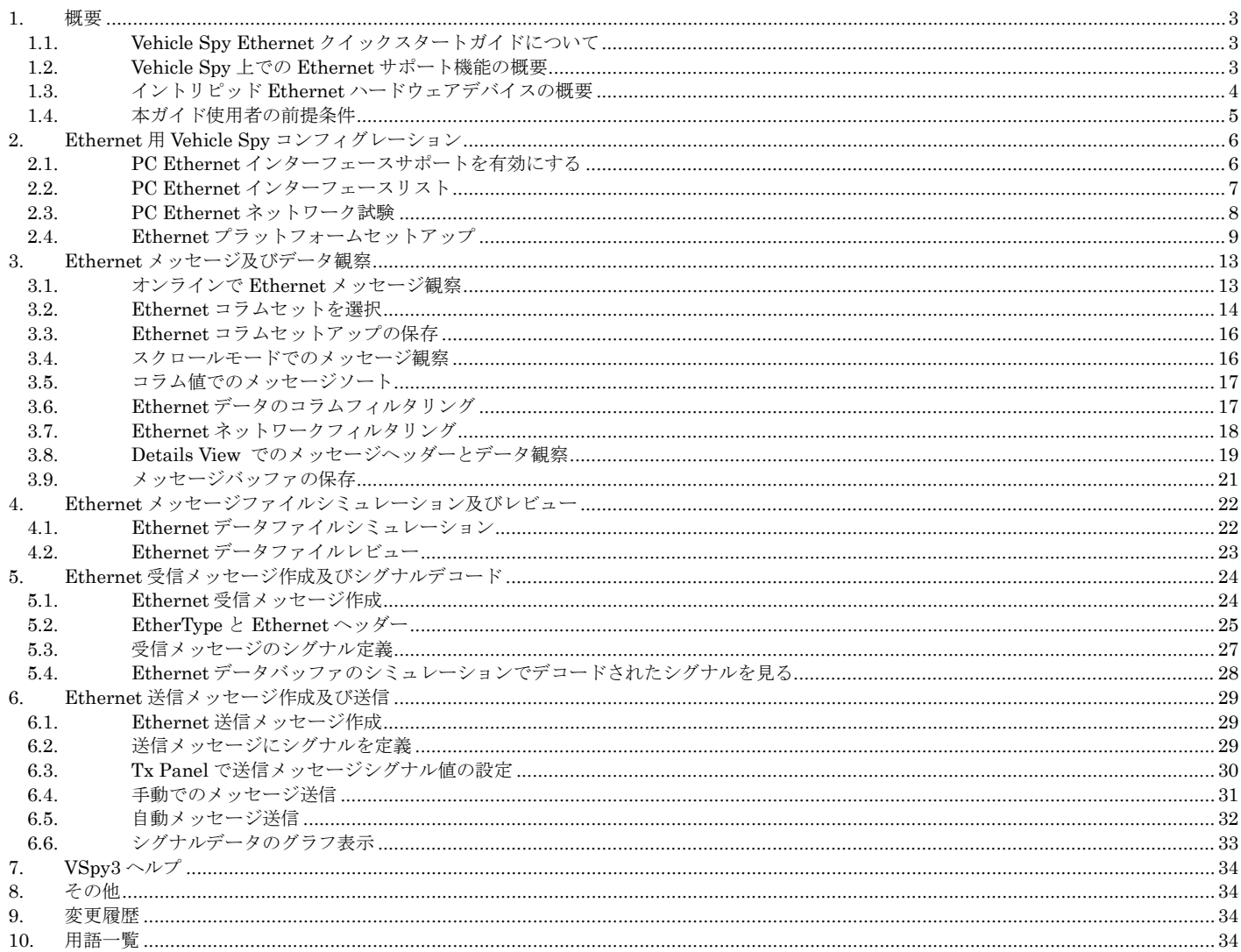

## <span id="page-2-0"></span>**1.** 概要

本ガイドでは当社製品 Vehicle Spy の車載 Ethernet 機能を解説します。 デモプログラムを通して Ethernet メ ッセージの作成、メッセージの観察、メッセージシグナルのデコード、そしてメッセージの送信方法について解説致 します。

### <span id="page-2-1"></span>**1.1. Vehicle Spy Ethernet**クイックスタートガイドについて

本ガイドは以下の 6 章より成り立っています。

- 1. 概要:本章
- 2. Ethernet の為の Vehicle Spy コンフィグレーション: Ethernet インターフェースを使う為にどのように Vehicle Spy をセットアップし、どのように Ethernet ハードウェアとデータベースを連携していくかについ て解説します。
- 3. Ethernet メッセージ及びデータ観察: オンラインでデータベースの Ethernet 通信を観察する方法と Message View で Ethernet メッセージを観察する方法を解説します。
- 4. Ethernet メッセージファイルのシミュレーション及びレビュー: ファイル内容のレビュー、及び保存し た Ethernet データをどのようにシミュレーションするかについて解説します。
- 5. Ethernet メッセージの受信及びシグナルデコード: Message Editor での Ethernet 受信メッセージの作 成方法、シグナル定義方法、及びデコードデータを見る為のバッファのシミュレーションについて解説しま す。
- 6. Ethernet メッセージの作成と送信: 例として、シグナル付き Ethernet メッセージの定義、シグナル値の 設定、そしてそのメッセージの手動と自動での送信方法について解説します。

本ガイドは、1 つ 1 つ進めていけるように例を使用した対話型のガイドとなっています。 スクリーンショット も多く載せてあります。 ユーザーに対して何らかのアクションが必要な場合は、この矢印("▶")が表示されていま す。

#### <span id="page-2-2"></span>**1.2. Vehicle Spy**上での**Ethernet**サポート機能の概要

近年、車載 Ethernet に関しの興味が高くなっており、当社も車載 Ethernet 業界のリーダの一社として存在して います。 もし、あなたが車載 Ethernet 技術に関して初心者である場合は、弊社から出版しています車載 Ethernet 完全ガイド本を読まれることをお奨めいたします。 図 1 参照。 TCP/IP プロトコルの包括的な説明だけでなく車 載イーサネットの完全な説明が提供される約 1100 ページに亘るガイド本です。

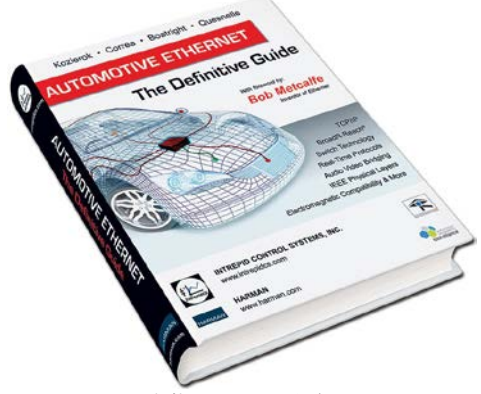

図1. 車載 Ethernet 完全ガイド

数年前から当社は車載 Ethernet 技術を Vehicle Spy のソフトウエアに追加しています。 新しい追加機能は以下 となります。

- Vehicle Spy のログオン画面で接続している Ethernet デバイス表示。 複数の Ethernet デバイスが接続されて いる場合に使用するデバイスを選ぶことができます。
- Message View で Ethernet メッセージのサポート。
- 単独の TCP/IP スタックの構築、IP アドレス及びその他のパラメータの変更等を内蔵。
- TCP/IP と AVB メッセージタイプサポート (UDP、TCP、ARP、PTP 等)。
- Ethernet, TCP, FSA and PTP のカスタムコラムセットとフィルタ機能。
- Message Editor で Ethernet メッセージの作成。 IP、TCP、UDP、ICMP 等のプロトコルもサポートしていま す。
- TCP/IP と AVB プロトコルヘッダーフィールドの自動ロード。
- プロトコルヘッダーのデフォルト設定の編集。
- イントリピッドハードウェアツールサポート (1.3 章を参照)。
- EthernetPCAP ドライバーサポート、.PCAP ファイルの保存/ロード機能。
- FSA 機能と FSA データの送受信サポート (GM の)。
- Details View で Ethernet メッセージのレイヤーと TCP/IP、AVB、PTP プロトコル等のシグナル表示。
- Details View で選択されたプロトコルやフィールド等のバイトハイライト機能。
- PCAP ファイルでサポートされないエラーフレームの保存を含め、Ethernet フレームの為に VSB (Vehicle Spy binary)をサポート。
- Message Editor、Tx Panel、Application Signals で MAC と IP アドレスの記述及び表示をサポート。

#### <span id="page-3-0"></span>**1.3.** イントリピッド**Ethernet**ハードウェアデバイスの概要

当社は車載ネットワークを開発するユーザー向けに様々なネットワークツールを提供しています。

- RAD-Moon: BroadR-Reach(100BASE-T1)から普通の Ethernet ネットワークに変換するメディアコンバータ ーです。
- RAD-Star: 2 つの BroadR-Reach デバイスのメッセージをモニターしてパソコンとの送受信をサポートするア クティブタップです。
- RAD-Galaxy: 6 台のアクティブタップの組み合わせで高速ギガビット Ethernet 接続をサポートする多機能デバ イスです。
- EthernetEvaluation Board (EEVB): 2つの BroadR-Reach ノードがあり、ラボマニュアルも揃えている車載 Ethernet 初心者向けの実験用ボードです。
- neoVI FIRE 2: 当社の最新のネットワークインターフェースデバイスは Ethernet と DoIP 診断(Diagnostic over IP)をサポートしています。

当社の neoVI ION、又は neoVI PLASMA を RAD-Galaxy か RAD-Star と一緒に使用すると、車載 Ethernet の データロギングができます。 当社ハードウェアに関する詳細につきましては当社ホームページ、 [http://intrepidcs.com.](http://intrepidcs.com/)を参照下さい。

## <span id="page-4-0"></span>**1.4.** 本ガイド使用者の前提条件

Vehicle Spy は車載 Ethernet の機能だけではなく他の様々な車載ネットワーク機能もあります。 よって、 Vehicle Spy の開始、メニューの操作、オンライン/オフライン方法、又は Message Editor、Message View の使い 方の基本知識が必要となります。 Vehicle Spy の初心者の方は当社の他のアップリケーションノートで Vehicle Spy の基本操作の理解や、弊社で行う Vehicle Spy トレーニングを受けて頂くことをお勧め致します。

Vehicle Spy で Ethernet 機能を使用する場合は、1.3 章にある当社のハードウェアだけではなくパソコンに接続 されている Ethernet ハードウェアでもモニターすることができます。 ただし、Vehicle Spy でオンラインモードに 入るためには Vehicle Spy のハードウェアライセンスを持ったデバイス(RAD-Star、又は RAD-Moon 以外のデバイ ス)が必要となります。これは、RAD-Star 又は RAD-Moon しかもっていない場合は、例えば、Vehicle Spy を有効 にする為に、Vehicle Spy のライセンスを持った ValueCAN3、neoVI FIRE/RED 等のハードウェアデバイスが1つ以 上必要となることを意味します。

以下[の図](#page-4-1) 2 は EthernetEVB を接続した Vehicle Spy の最初のログオン画面です。 EthernetEVB の画像が表示 されます。 Vehicle Network Interface の部分で、EthernetEVB の 2 つのノード(ノード A とノード B がありま す。シリアル番号も表示されています)が表示されます

<span id="page-4-1"></span>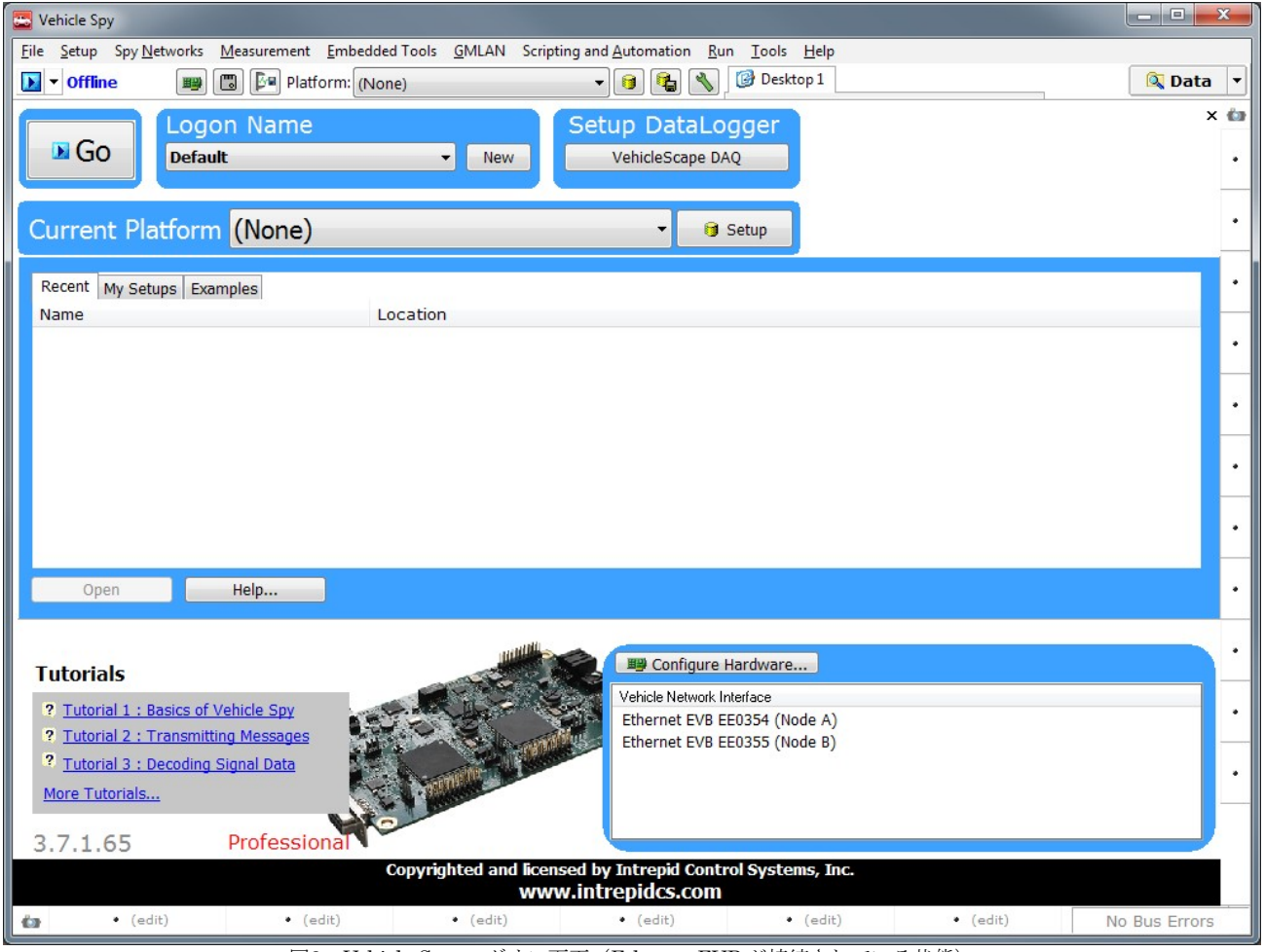

図2. Vehicle Spy ログオン画面 (EthernetEVB が接続されている状態)

## <span id="page-5-0"></span>**2. Ethernet**用**Vehicle Spy**コンフィグレーション

本章では、Vehicle Spy にあらかじめ設定されている Ethernet 関連のネットワークを確認し、どのように Ethernet データベースプラットフォームをセットアップするかについて解説します。 Vehicle Spy で Ethernet の機 能を使用する場合は Ethernet インターフェースのサポートを有効にする必要があります。

## <span id="page-5-1"></span>**2.1. PC Ethernet**インターフェースサポートを有効にする

車載 Ethernet ネットワークはまだ新しい技術である為、一般的に Vehicle Spy を使用する時に車載 Ethernet の 機能を必要としません。 よって、最初に Vehicle Spy が起動する時、PC Ethernet インターフェース機能は無効に なっています。 一度有効にすると Vehicle Spy が設定を保存し、再起動時はいつも Ethernet インターフェースが有 効になります。

▶Vehicle Spy 3 オプションを開きます: Menu の Tools で、Options の選択肢を選んで下さい。

Options のウィンドウが開きます。左下の部分で「Use PC Ethernet interface」の設定があります。 [図](#page-5-2) 3 参照。

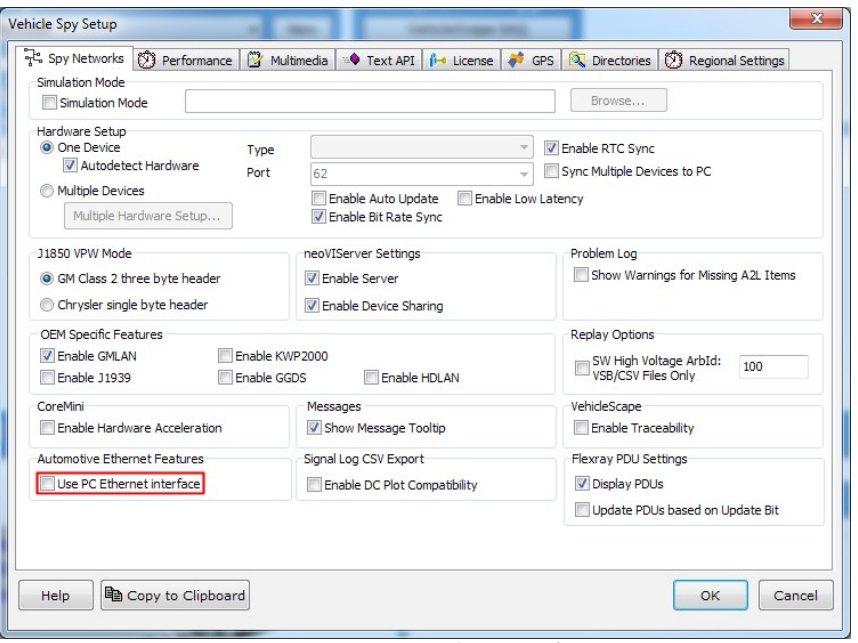

図3. Vehicle Spy オプション設定画面

<span id="page-5-2"></span>1. PC Ethernet インターフェースを有効にします: 「Use PC Ethernet Interface」のチェックボックスをチェッ クして、 <u>UK ボタンをクリックして下さい</u>。

Vehicle Spy を再起動するメッセージが表示されます。

2. Vehicle Spy 3 を再起動します: <a>
<a>
<a>
<a>
<a>
<a>
<a>
<a>
<a<br/>
<a>
<a</>
<a>
<a</>
<a>
<a</a>
<a</>
<a>
<a</a>
<a</a>
<a</a>
<a</a>
<a</a>
<a</a>
<a</a>
<a</a</a>
<a</a>
<a</a>
<a</a</a>
<a</a</a>
<a</a</a>
<a</a</a> ないで下さい)。 Vehicle Spy を再起動して下さい。

Vehicle Spy が再起動すると、右下の部分で「Vehicle Network Interface」の部分が表示されます。 [図](#page-6-1) 4 参 照。 今回は Ethernet インターフェースのデバイスが 3 台あります。

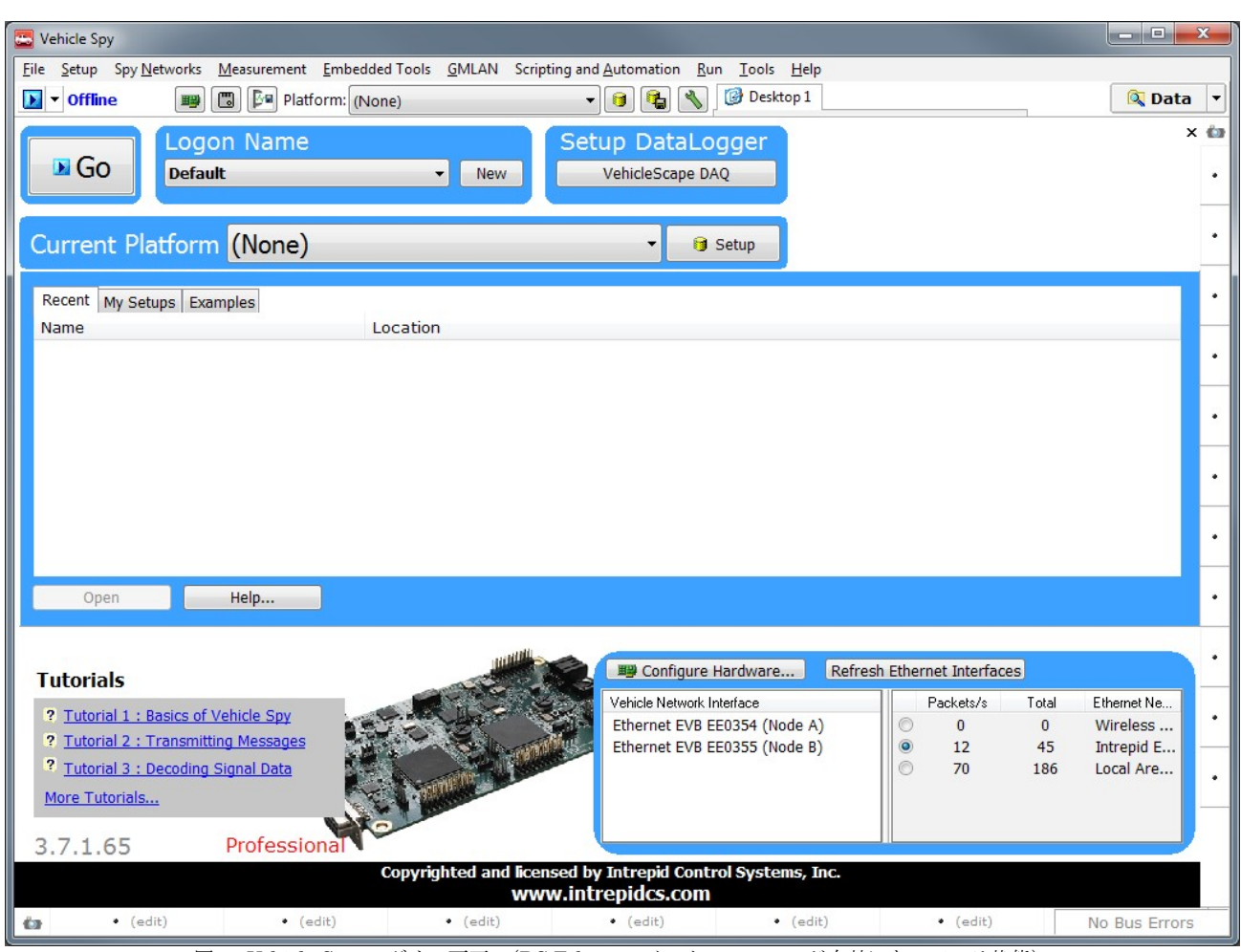

図4. Vehicle Spy ログオン画面 (PC Ethernet インターフェースが有効になっている状態)

### <span id="page-6-1"></span><span id="page-6-0"></span>**2.2. PC Ethernet**インターフェースリスト

<span id="page-6-3"></span>インターフェースリストを見やすくするために、ウィンドウを拡大することができます。ハードウェアリストと Ethernet インターフェースの間のスライダーを引っ張ることもできます[。](#page-6-2) [図](#page-6-2) 5 参照。

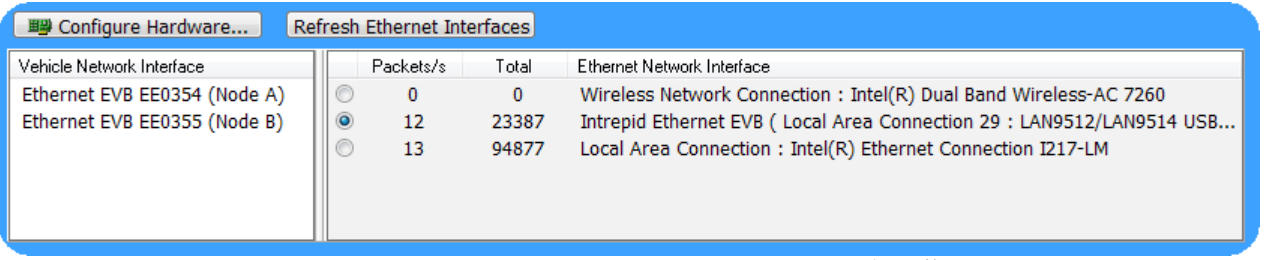

図5. ハードウェアと Ethernet インターフェースリストのウィンドウのサイズを調整することができます

<span id="page-6-2"></span>ウィンドウサイズを調整すると、3 つのインターフェースが接続していることがわかります。(注\*当社の商品だ けではなく、全ての Ethernet インターフェースハードウェアが Vehicle Spy で表示されます)。

#### Ethernet インターフェースを選択

ラジオボタンで Ethernet インターフェースを選ぶことができます。デフォルトで EthernetEVB が選択されてい ます。 ここでは、第 [3](#page-12-0) 章でライブ Internet トラフィックを観察する為に Internet に接続されているデバイスを選 択します。 上記例では有線で Internet に接続されていますがユーザーの接続設定により異なります。

▶ Internet に接続するインターフェースを選択します: Internet に接続しているインターフェースのラジオボタ ンをチェックして下さい。 上図の場合は「Local Area Connection」のインターフェースを選択します。

#### Ethernet インターフェース 統計情報

Ethernet インターフェースリストの隣に 2 つのコラムがありあます。 Packets/s のコラムは 1 秒間のメッセー ジ受信量が表示されます。 Total のコラムは、Vehicle Spy が起動して(又はリフレッシュして)から検出したメッ セージ総数を表示します。

コラムでパソコンの Ethernet インターフェースの通信をモニターすることができます。 パソコンの Internet 接続が有線か無線か、このウィンドウで簡単に調べられます。

#### Ethernet インターフェースをリフレッシュ

Refresh Ethernet Interfaces ボタンは2つの役割があります。 1つ目は、Ethernet インターフェースリストを更新 することです。 2 つ目は、Ethernet インターフェースの統計情報をリセットすることです。

### ► Ethernet インターフェースリストをリフレッシュします: Refresh Ethernet Interfaces をクリックして下さい。

インターフェースリストは変わりませんが、インターフェースのパケットカウントがゼロにリセットされ、ゼロ からカウントアップされる事を確認して下さい。

#### <span id="page-7-0"></span>**2.3. PC Ethernet**ネットワーク試験

Vehicle Spy は車載 Ethernet ネットワークと他の関連ネットワークをサポートしています。 Networks の部分 でこのネットワークをセットアップすることができます。

▶ Vehicle Spy ネットワーク観察: Spy Networks メニューから Networks を選択して下さい。

車載 Ethernet のネットワークは新しいのでネットワークリストの下の部分にあります。

#### ► ネットワークリストの一番下にスクロールして下さい。

[図](#page-8-1)6を参照して下さい。

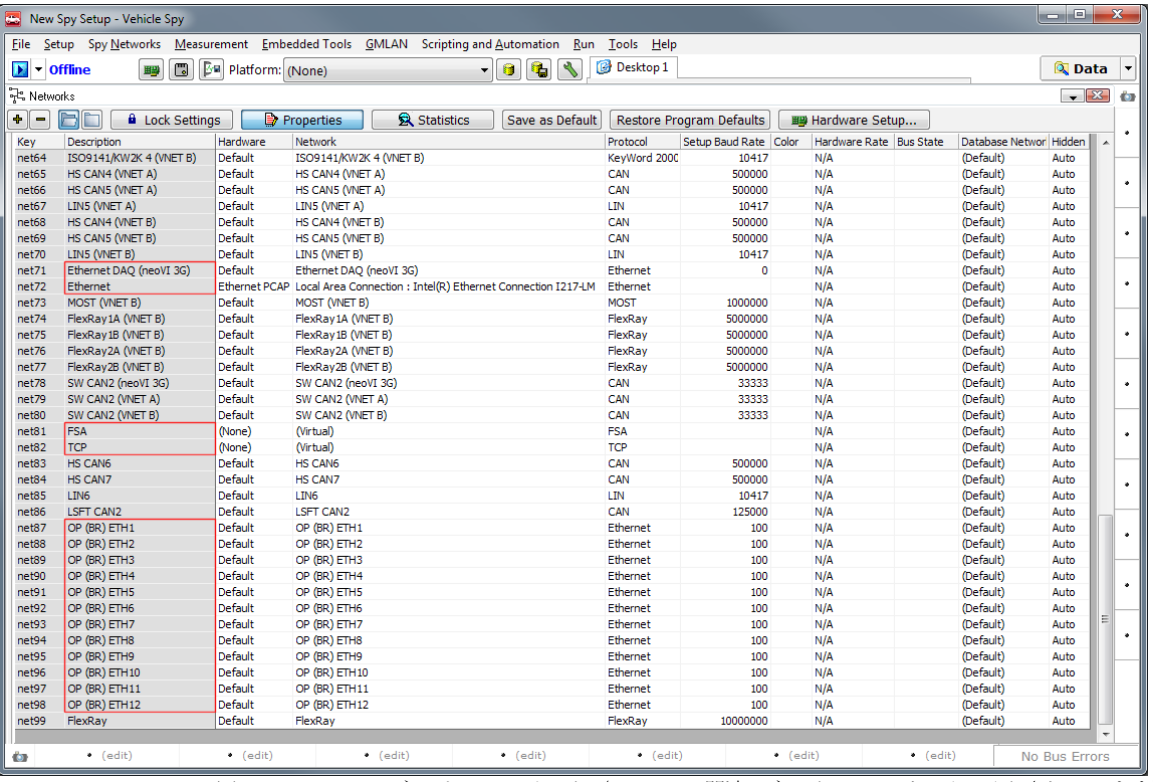

図6. Vehicle Spy ネットワークリスト(Ethernet 関連のネットワークがハイライトされています)。

<span id="page-8-1"></span>Ethernet と関連があるネットワークは:

- Ethernet: 主な Ethernet インターフェース。 ネットワークコラムは最後に指定された Ethernet インターフ ェースを表示します。
- EthernetDAQ (neoVI 3G): 当社製品 neoVI ION か neoVI Plasma が Ethernet 通信を受信するネットワーク です。
- FSA: GM 様向け FSA 技術。
- TCP: Ethernet ネットワークの TCP メッセージのロジカルデータを表示する仮想ネットワークです。
- OP (BR) ETH# : この 12 個のネットワークは当社製品 RAD-Galaxy への入力タップからの個々のトラフィッ クストリームを表します。

通常は、このデフォルト設定を編集する必要はありません。

#### <span id="page-8-0"></span>**2.4. Ethernet**プラットフォームセットアップ

「プラットフォーム」というのは、Vehicle Spy にロードするデータベースファイルコレクションです。 このデ ータベースファイルはメッセージの情報を提供します。 プラットフォームは特定のフォーマットのメッセージを送 信したり受信したりすることができます。 車載 Ethernet ネットワークのアプリケーションでプラットフォームが役 に立ちます。 本章で Ethernet 向けのプラットフォームの使用方法について解説します。 特に、AUTOSAR デー タベースファイルからプラットフォームを作ることを解説します。

#### プラットフォームを選択

Vehicle Spy 上部のドロップダウンボックスには現在のプラットフォームが常に表示されています。 プラットフ ォームを指定する場合はドロップダウンボックスから選択するだけです。 Vehicle Spy は自動的に関連するデータベ ースをロードします。 デフォルトの「None」は全てのデータベースを読み込みません。 ドロップダウンボックス の右側の 2 つのボタンで、1 つ目はデータベースをセットアップするボタンです。 2 つ目はプラットフォームを保存 するボタンです。

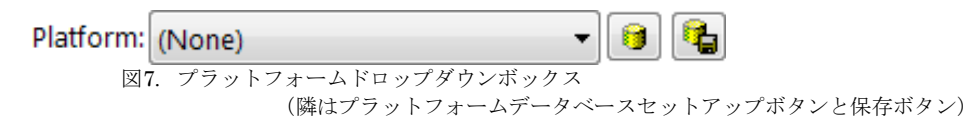

#### 新しいプラットフォームの作成

Ethernet を使用するために新しいプラットフォームを作りましょう。

► プラットフォームセットアップを開く:Setup メニューから Setup Platform を選択して下さい。ダイアログ ボックスが表示されます。 [図](#page-9-0) 8 はプラットフォームがない状態のダイアログボックスです。

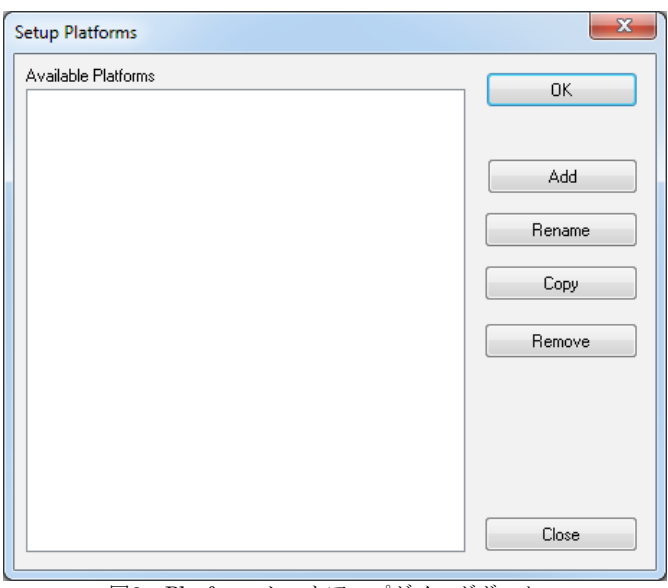

図8. Platform セットアップダイログボックス

<span id="page-9-0"></span>▶ Ethernet プラットフォームの追加: | | | | | | | | ボタンをクックすると、もう一個のダイログボックスが表示 されます。 プラットフォーム名を「Ethernet」にして下さい。
–––
<sup>––––</sup> ボタンをクリックして Setup Platform を閉じて下さい。

Vehicle Spy の上部のドロップダウンボックスは Ethernet のプラットフォームになりました。

#### Ethernet プラットフォームに ARXML データベースファイルを追加

プラットフォームを作成しましたが、データベースはまだ設定されていない空の状態です。 データベースファ イルをプラットフォームに入れます。 本ガイドで AUTOSAR(.ARXML フォーマット)データベースファイルを使 用します。 本章ではカスタムのファイルを例として使用しますが、ユーザーは独自のファイルを以下の内容に従っ て使用して下さい。

► ネットワークデータベースセットアップします: Network Databases Setup メニューから Network Databases を選択し、又はプラットフォームのドロップダウンボックスの隣の 3 ボタンをクリックして下さ い。

Network Databases のウィンドウが開きます。左側にネットワークリストが表示されます。 ▶ ARXML 部分をアクセス: ARXML / UEF / VSDB Support タブを選択して下さい。

▶ ARXML ファイルをプラットフォームにアサイン: <u>| ARXML..</u> をクリックして下さい。

ARXML Import ダイログボックスが表示されます。 ARXML ファイルと Vehicle Spy ネットワークに関連の あるクラスターを選択できます。

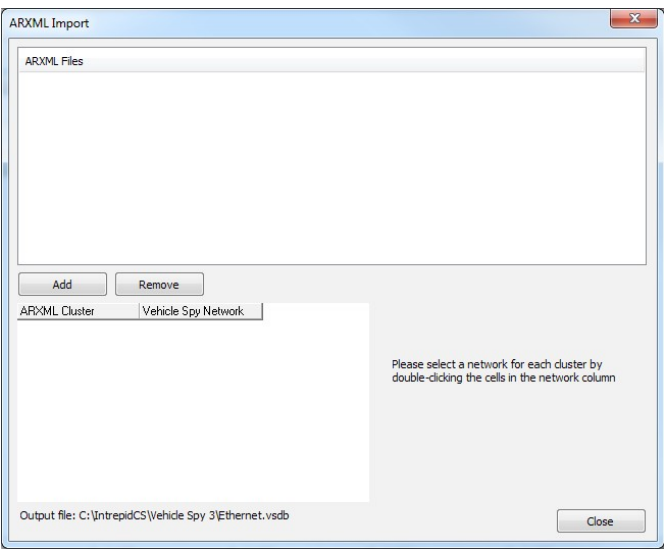

図9. ARXML インポート ダイログボックス

▶ ARXML ファイル追加: <u>▲ Add</u> をクリックし、ARXML ファイルの場所に進んでファイル選択して下さ い。 この例でのサンプルファイル名は「ethernet\_sample.arxml」。

▶ ネットワークを ARXML クラスターにアサイン: Vehicle Spy Network 下の読み込まれたクラスターをダ ブルクリックして、どのネットワークに関連づけたいか選択して下さい。 例では EthernetSample というクラ スターを Vehicle Spy の Ethernet ネットワークにリンクします。 図 [10](#page-11-0) 参照。

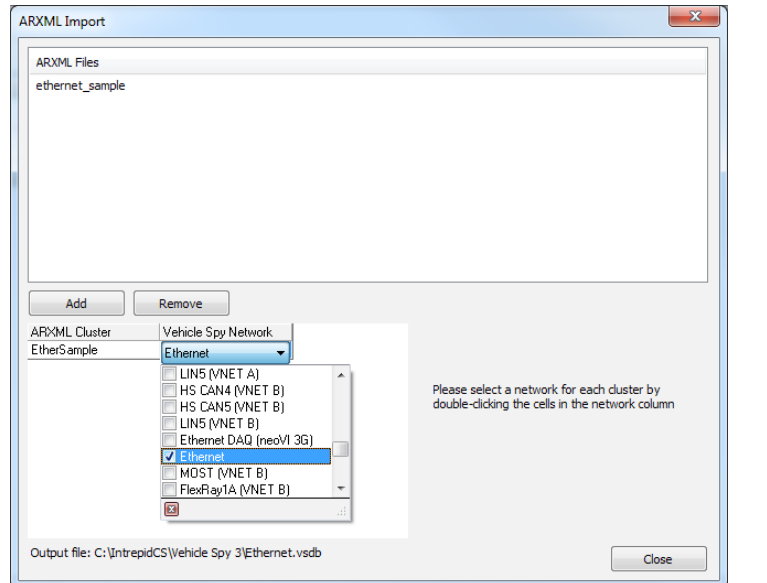

図10. ARXML インポート ダイログボックス Ethernet ネットワークを ARXMLクラスターにアサイン

<span id="page-11-0"></span>► ARXML インポートの完了: ネットワークの選択を完了、 ボタンでウィンドウを閉じて下さい。

ここで Vehicle Spy は.ARXML ファイルのデータベースのロードが可能となります。 そして、プラットフォー ムが変更されたので変更部分を保存するようにプロンプトが出力されます(この保存部分は重要な為、赤枠表示で出 力されます)。

▶ データベースの変更を保存: 点滅しているボタンをクリックし、プラットフォームを保存して下さい。

プラットフォームのセットアップは以上で完了となります。

#### プラットフォームデータベースメッセージを観察

プラットフォームデータベースのメッセージは、Message Editor の Database の部分で表示されます。 そこで Transmit と Receive タブに簡単にコピーすることができます。

▶ Messages Editor を開く: Spy Networks メニューから Messages Editor を選択して下さい。

▶ Ethernet ネットワークを選択: Network の隣のドロップダウンボックスをクリックして Ethernet を選択 して下さい。

▶ データベースメッセージを選択: □ □atabase ボタンをクリックして下さい。

Ethernet ネットワークで使用できるデータベースメッセージリストが表示されます。 表示されたメッセージリ ストはデータベースにより変わります。 図 [11](#page-11-1) は今回使用した ethernet\_sample.arxml ファイルのメッセージで す。

<span id="page-11-1"></span>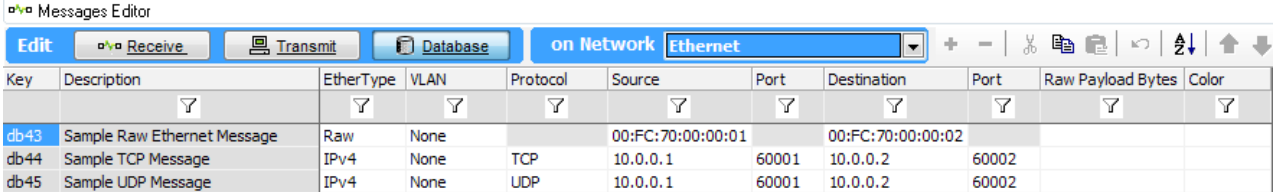

図11. サンプル Ethernet データベースメッセージ

## <span id="page-12-0"></span>**3. Ethernet**メッセージ及びデータ観察

ここまでで、Ethernet メッセージとデータを観察する為に必要な Vehicle Spy の設定が完了しました。 本章では Vehicle Spy で Internet からの Ethernet/TCP/IP メッセージを観察する方法、そして Vehicle Spy の Messages View でメッセージがどのように動作するかについて解説します。 本章では、Ethernet メッセージがどのように表示さ れ、どのようにソートされフィルタリングされるか、Details View を使用してメッセージ内のデータを見ることで更 に詳しく観察し、 そして後の解析の為に Ethernet データをどのように保存するかについて解説致します。

本章に入る前に「Use PC Ethernet interface」オプションを ON にしておいて下さい(第 [2](#page-5-0) 章 [Ethernet](#page-5-0) 用 Vehicle Spy [コンフィグレーション"](#page-5-0)参照)。 又、PC が Internet に接続できる状態であることを確認してから進めて下さ い。

#### <span id="page-12-1"></span>**3.1.** オンラインで**Ethernet**メッセージ観察

Vehicle Spy の最新版は Ethernet メッセージをサポートしています。 オンラインにするだけで、Ethernet メッ セージを観察することができます。

**► オンラインにします: ■ ボタンをクリックしてオンラインにすることができます。 又は、ボタンの下の** ■60 ボタンをクリックしてもオンラインにすることができます。 [図](#page-6-1)4の上部左隅参照。

Vehicle Spy は自動的に Messages View に切り替わり、選択したインターフェースで Ethernet トラフィックを 表示します。 もし何らかの理由で、表示が切り替わらなかった場合は、Spy Networks メニューから Message を選 択して下さい。もし、既に何らかのファイルをシュミレーションしている場合は、 ■ の隣のドロップダウンボック スをクリックし Run with Transmit を選択する必要があるかもしれません。

図 [12](#page-13-1) のような表示が見えると思います。オンラインにすると、■ボタンは■ (ストップ) ボタンに変わり、オ ンラインを表す Online が表示されます。 Messages View はデフォルトではスタティックモードで表示されます。 スタティックモードというのは、ネットワークを簡単に観察するために似ているメッセージを一緒にグループ化する という表示モードです。 Ethernet メッセージの場合、メッセージタイプ(EtherType)と同じように Source アド レスと Destination アドレスでグループ分けがなされます。

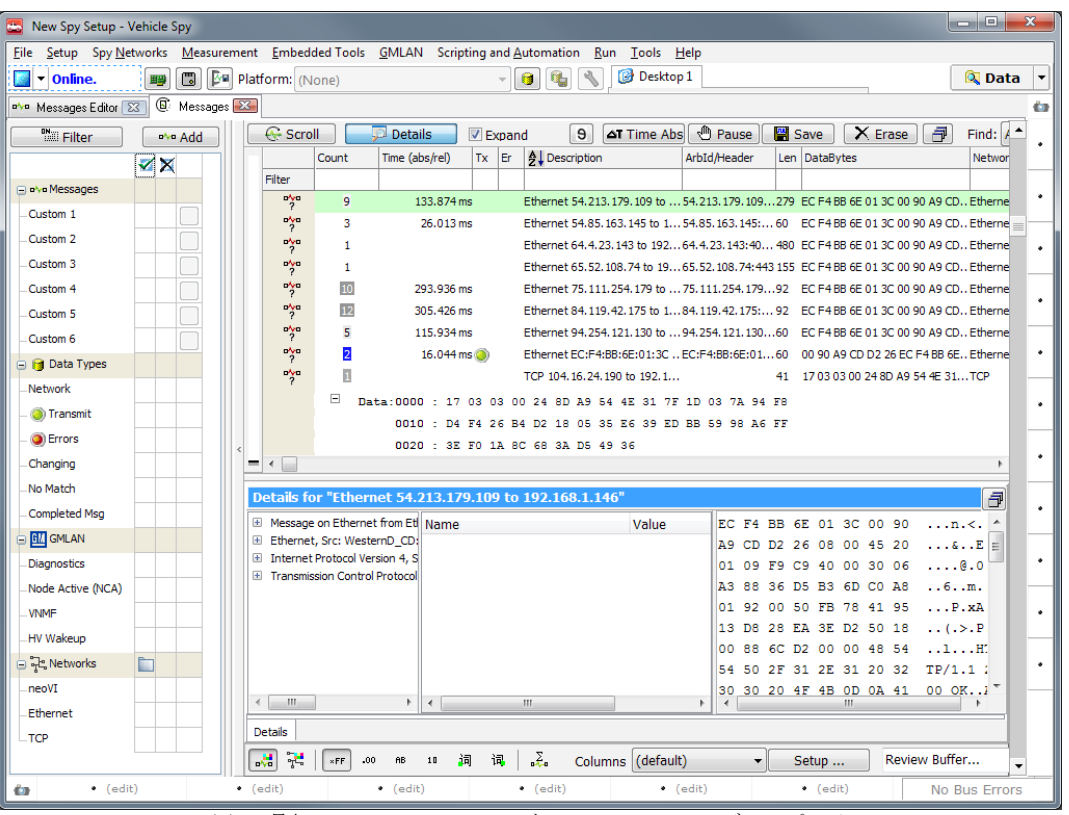

図12. 最初の Ethernet メッセージの Messages View ディスプレイ

<span id="page-13-1"></span>TCP メッセージが表示される可能性はあります(上図で TCP メッセージが一個あります)。 このメッセージ は、TCP データのロジカルデータを Ethernet メッセージの形で通信しています。 もっと簡単にメッセージを観察 するために、このようなインラインデータのディスプレイを抑制できます。

▶ TCP データのディスプレイを無効: Messages View ウィンドウの上の部分、Expand の隣のチェックボッ クスをクリアして下さい。

TCP データ (Data:0000:17 03 03 00 34 ....部分)が織り込まれ表示されません。 後ほどネットワークフィル タを使用したフィルタリングについて解説します。 現時点で、ひとまずオフラインにして下さい。

▶ オフライン: ※ ボタンでオフラインにして下さい。

#### <span id="page-13-0"></span>**3.2. Ethernet**コラムセットを選択

Vehicle Spy はデフォルトでは一般的なディスプレイフォーマットの Message View で起動します。 Messages View の普通のディスプレイは様々なネットワークをサポートしています。 今回は Ethernet を使用しますので、 Ethernet ネットワーク向けのディスプレイに変換します。

▶ Messages View コラムが Ethernet メッセージを表示するようにします: Message View の下の部分で Columns の右側にドロップダウンボックスがあります。 (default)のボックスを選択して、スクロールして 「Ethernet」に設定して下さい。 図 [13](#page-14-0) 参照。

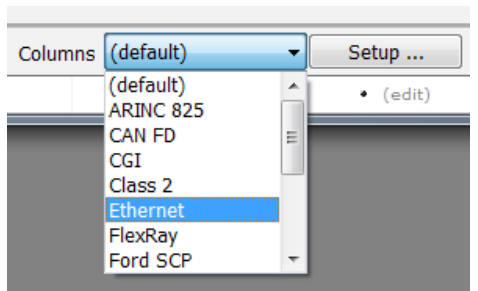

<span id="page-14-0"></span>図13. Ethernet コラムディスプレイを選択します。Ethernet を選択すると、Message View で車載 Ethernet の情報が表示されます。

Message View のコラムは Ethernet 向けのデータが表示されるようになります。 モニターの画面サイズによ り、全てのコラムが見えないかもしれませんがコラムの幅は調整できます。 図 [14](#page-14-1) 参照。

Count, Time, Tx, Er and Len のコラムは他のネットワークと同じです。 以下 Ethernet 向けのコラムを解説し ます。

- Description: Ethernet メッセージの Description は常に「Ethernet」で始まり、ソースとデスティネーショ ンアドレスを表示します。 普通の Ethernet と AVB フレームの場合に MAC アドレスを表示しますが、TCP/IP メッセージの場合に IP アドレスを表示します。
- Source and Destination: 受信側と送信側の MAC アドレスか IP アドレスの表示。
- $S$ rc Port and Dst Port: UDP と TCP メッセージのソースポートとデスティネーションポート。
- EtherType: EtherType とはメッセージフレームのデータタイプを表示します。 例えば、"IPv4"、"IPv6"、 又は "ARP"のメッセージ。
- Protocol: IP4プロトコルフィールド、又は IP Next Header フィールドの値を表示します。 通常は、"UDP" か"TCP"、又は IP の無いブランク状態です。

| New Spy Setup - Vehicle Spy                                                                      |                                       |                                           |                                                                             |                                                                                            |                                 |                  |                                    |                    |                                          | a alia d             | $\mathbf{x}$ |
|--------------------------------------------------------------------------------------------------|---------------------------------------|-------------------------------------------|-----------------------------------------------------------------------------|--------------------------------------------------------------------------------------------|---------------------------------|------------------|------------------------------------|--------------------|------------------------------------------|----------------------|--------------|
| File Setup Spy Networks Measurement Embedded Tools GMLAN Scripting and Automation Run Tools Help |                                       |                                           |                                                                             |                                                                                            |                                 |                  |                                    |                    |                                          |                      |              |
| $\Box$<br>$\triangleright$ $\triangleright$ Offline<br>聖                                         | <b>Dal</b> Platform: (None)           |                                           | 6                                                                           | <b>Desktop 1</b><br>G.                                                                     |                                 |                  |                                    |                    |                                          | <b>Q</b> Data        |              |
| <b>B</b> : Messages<br>over Messages Editor 23                                                   |                                       |                                           |                                                                             |                                                                                            |                                 |                  |                                    |                    |                                          |                      | GB.          |
| <b>Mail Filter</b><br><b>D'ye Add</b>                                                            | ← Scroll                              | $D$ Details                               | Expand                                                                      | $\theta$<br><b>AT Time Abs</b>                                                             | <sup>1</sup> Pause<br>Save      | $X$ Erase        | 早                                  | Find: ArbId/Header |                                          |                      | ٠            |
| $\overline{\mathbf{X}}$                                                                          |                                       | Time (abs/rel) Tx Er<br>Count             | <b>Description</b>                                                          |                                                                                            | Source                          |                  | Src Port Destination               |                    | Dst Port EtherType Protocol              | <b>VLAN</b> Len      |              |
| <b>El ply a Messages</b>                                                                         | Filter                                |                                           |                                                                             |                                                                                            |                                 |                  |                                    |                    |                                          |                      | ٠            |
| Custom <sub>1</sub>                                                                              | $\frac{1}{2}$                         | $\mathbf{1}$                              |                                                                             | Ethernet 192, 168, 1, 146 to 192, 168, 1, 1                                                | 192.168.1.146                   | 56679            | 192.168.1.1                        | 53                 | IPv4<br><b>UDP</b>                       | 83                   |              |
| Custom <sub>2</sub>                                                                              | $\frac{a\sqrt{a}}{2}$                 | $\mathbf{1}$                              |                                                                             | Ethernet 192, 168, 1, 1 to 192, 168, 1, 146                                                | 192.168.1.1                     | 53               | 192.168.1.146                      | 56679              | <b>UDP</b><br>IPv4                       | 115                  |              |
| Custom 3                                                                                         | $\frac{1}{2}$<br>$\frac{1}{2}$        | $\mathbf{1}$<br>$\mathbf{1}$              |                                                                             | Ethernet 192, 168, 1, 146 to 192, 168, 1, 1<br>Ethernet 192. 168. 1. 1 to 192. 168. 1. 146 | 192, 168, 1, 146<br>192.168.1.1 | 61603<br>53      | 192, 168, 1, 1<br>192, 168, 1, 146 | 53<br>61603        | IPv4<br><b>UDP</b><br><b>UDP</b><br>IPv4 | 83<br>115            | $\bullet$    |
| Custom <sub>4</sub>                                                                              | $\frac{1}{2}$                         | 3.024032s<br>14                           |                                                                             | Ethernet 192, 168, 1, 1 to 255, 255, 255, 255                                              | 192.168.1.1                     | 50846            | 255.255.255.255                    | 7436               | IP <sub>V</sub> 4<br><b>UDP</b>          | 215                  |              |
| Custom <sub>5</sub>                                                                              | $\frac{1}{2}$                         | 3<br>310,083 ms                           |                                                                             | Ethernet 192, 168, 1, 127 to 239, 255, 255, 250                                            | 192.168.1.127                   | 45533            | 239.255.255.250                    | 1900               | IPv4<br><b>UDP</b>                       | 167                  |              |
| Custom 6                                                                                         | $\frac{1}{2}$                         | 12                                        | 36 <sub>us</sub>                                                            | TCP 65.52.108.74 to 192.168.1.146                                                          | 65.52.108.74                    | 443              | 192, 168, 1, 146                   | 50745              | <b>TCP</b><br>IPv4                       | 129                  |              |
|                                                                                                  | $\frac{a\sqrt{a}}{2}$                 | 16                                        | 36 <sub>us</sub>                                                            | Ethernet 65, 52, 108, 74 to 192, 168, 1, 146                                               | 65.52.108.74                    | 443              | 192.168.1.146                      | 50745              | TCP<br>IP <sub>V</sub> 4                 | 183                  |              |
| <b>B Data Types</b>                                                                              | $\frac{1}{2}$                         | 9<br>37.663459 s                          |                                                                             | Ethernet 192, 168, 1, 146 to 65, 52, 108, 74                                               | 192.168.1.146                   | 50745            | 65.52.108.74                       | 443                | TCP<br>IPv4                              | 54                   |              |
| Network                                                                                          | $\frac{1}{2}$                         | 6<br>15,019010s                           |                                                                             | Ethernet 192.168.1.115 to 239.255.255.250                                                  | 192.168.1.115                   | 65047            | 239.255.255.250                    | 1900               | <b>UDP</b><br>TP <sub>V</sub> 4          | 139                  |              |
| <b>Transmit</b>                                                                                  | $\frac{1}{2}$                         | $\mathbf{1}$                              |                                                                             | TCP 192, 168, 1, 146 to 104, 96, 210.8                                                     | 192.168.1.146                   | 50797            | 104.96.210.8                       | 80                 | IPv4<br>TCP                              | $\mathbf{1}$         |              |
| <b>O</b> Errors                                                                                  | olya<br>$\overline{?}$                | 5<br>10.009393s                           |                                                                             | Ethernet 192, 168, 1, 146 to 104, 96, 210, 8                                               | 192.168.1.146                   | 50797            | 104.96.210.8                       | 80                 | TCP<br>IPv4                              | 55                   |              |
| Changing                                                                                         | $\leftarrow$                          |                                           |                                                                             |                                                                                            |                                 |                  |                                    |                    |                                          | $\,$ $\,$            |              |
| No Match                                                                                         |                                       |                                           | Details for "Ethernet 192.168.1.146 to 192.168.1.1"                         |                                                                                            |                                 |                  |                                    |                    |                                          | $\Box$               |              |
| Completed Msg                                                                                    |                                       | E Message on Ethernet : 83 bytes captured |                                                                             | Name                                                                                       |                                 | Value            |                                    |                    | 00 90 A9 CD D2 26 EC F4                  |                      |              |
| <b>BIL</b> GMLAN                                                                                 |                                       |                                           | El Ethernet, Src: EC:F4:BB:6E:01:3C, Dest: WesternD_CD:D2:26 (00:90:A9)     |                                                                                            |                                 |                  |                                    |                    | BB 6E 01 3C 08 00 45 00                  | n, < E               |              |
| Diagnostics                                                                                      |                                       |                                           | Il Internet Protocol Version 4, Src: 192, 168, 1, 146, Dest: 192, 168, 1, 1 |                                                                                            |                                 |                  |                                    |                    | 00 45 6C 9E 00 00 80 11                  | .E1                  | ٠            |
| Node Active (NCA)                                                                                |                                       |                                           | El User Datagram Protocol, Src port: 56679, Dst port: 53                    |                                                                                            |                                 |                  |                                    |                    | 4A 26 CO A8 01 92 CO A8                  | $J_{6}$              |              |
| <b>VNMF</b>                                                                                      |                                       |                                           |                                                                             |                                                                                            |                                 |                  |                                    |                    | 01 01 DD 67 00 35 00 31                  | a.5.1                |              |
| HV Wakeup                                                                                        |                                       |                                           |                                                                             |                                                                                            |                                 |                  |                                    |                    | F3 A0 AB 50 01 00 00 01                  | $\ldots$ P. $\ldots$ |              |
| 금 아는 Networks<br>È                                                                               |                                       |                                           |                                                                             |                                                                                            |                                 |                  | 00                                 |                    | 00 00 00 00 00 0B 73                     | .                    |              |
| neoVI                                                                                            |                                       |                                           |                                                                             |                                                                                            |                                 |                  | 79                                 |                    | 6E 64 69 63 61 74 69 vndicat:            |                      |              |
| Ethernet                                                                                         | $\leftarrow$                          | $\mathbf{m}$                              |                                                                             | $+$ $+$                                                                                    | m                               |                  | 6F                                 |                    | 6E 07 74 77 69 74 74 on.twitt            |                      |              |
|                                                                                                  | <b>Details</b>                        |                                           |                                                                             |                                                                                            |                                 |                  |                                    |                    |                                          |                      |              |
| <b>TCP</b>                                                                                       | $\frac{1}{\sqrt{2}}$<br>$\frac{1}{2}$ | KFF<br>.00.<br><b>AB</b>                  | $\sum_{\alpha}$<br>词<br>词<br>10                                             | Columns Ethernet                                                                           |                                 |                  | Review Buffer                      |                    |                                          | ☞                    |              |
|                                                                                                  |                                       |                                           |                                                                             |                                                                                            | Setup<br>۰                      |                  |                                    |                    |                                          |                      |              |
| $\bullet$ (edit)<br><b>CD</b>                                                                    | $\bullet$ (edit)                      | $\bullet$ (edit)                          | $\bullet$ (edit)                                                            | $\bullet$ (edit)                                                                           |                                 | $\bullet$ (edit) | $\bullet$ (edit)                   |                    |                                          | No Bus Errors        |              |

<span id="page-14-1"></span>図14. Messages View で Ethernet コラムのサイズを調整すると Ethernet 向けのコラムが表示されます–Source, Src Port, Destination, Dst Port, EtherType, Protocol と VLAN

#### <span id="page-15-0"></span>**3.3. Ethernet**コラムセットアップの保存

Vehicle Spy は他のネットワークと同じように Ethernet コラムのセットアップも保存することができます。 Ethernet メッセージを見る時にこの保存されたセットアップを呼び出すことができます。

▶ セットアップファイル作成: File メニューから Save As を選択して下さい。ダイアログボックスが表示され たら、"EthernetColumn Setup"を入力。

以上で保存が終了です。 今度このセットアップファイルをロードすると、Messages View は既に Ethernet 通 信に設定されています。

#### <span id="page-15-1"></span>**3.4.** スクロールモードでのメッセージ観察

Vehicle Spy はメッセージを簡単にトラッキングや解析を行う為にデフォルトでは似たようなメッセージをグルー プ化して表示しています。 ただし、Ethernet の場合は時系列表示をさせたい場合が良くあります。 このような場 合は、簡単に表示を切り替えることができます。

▶ オンラインにます: ▶ ボタンをクリックして下さい。

▶ スクロールモードを有効にします: Messages View の左上の G Scroll ボタンをクリックして下さい。

メッセージがスクロールされて表示されます。 新しいメッセージはグループ化されません。 Count コラムの 変わりに Line コラムが表示されます。 図 [15](#page-15-2) 参照。

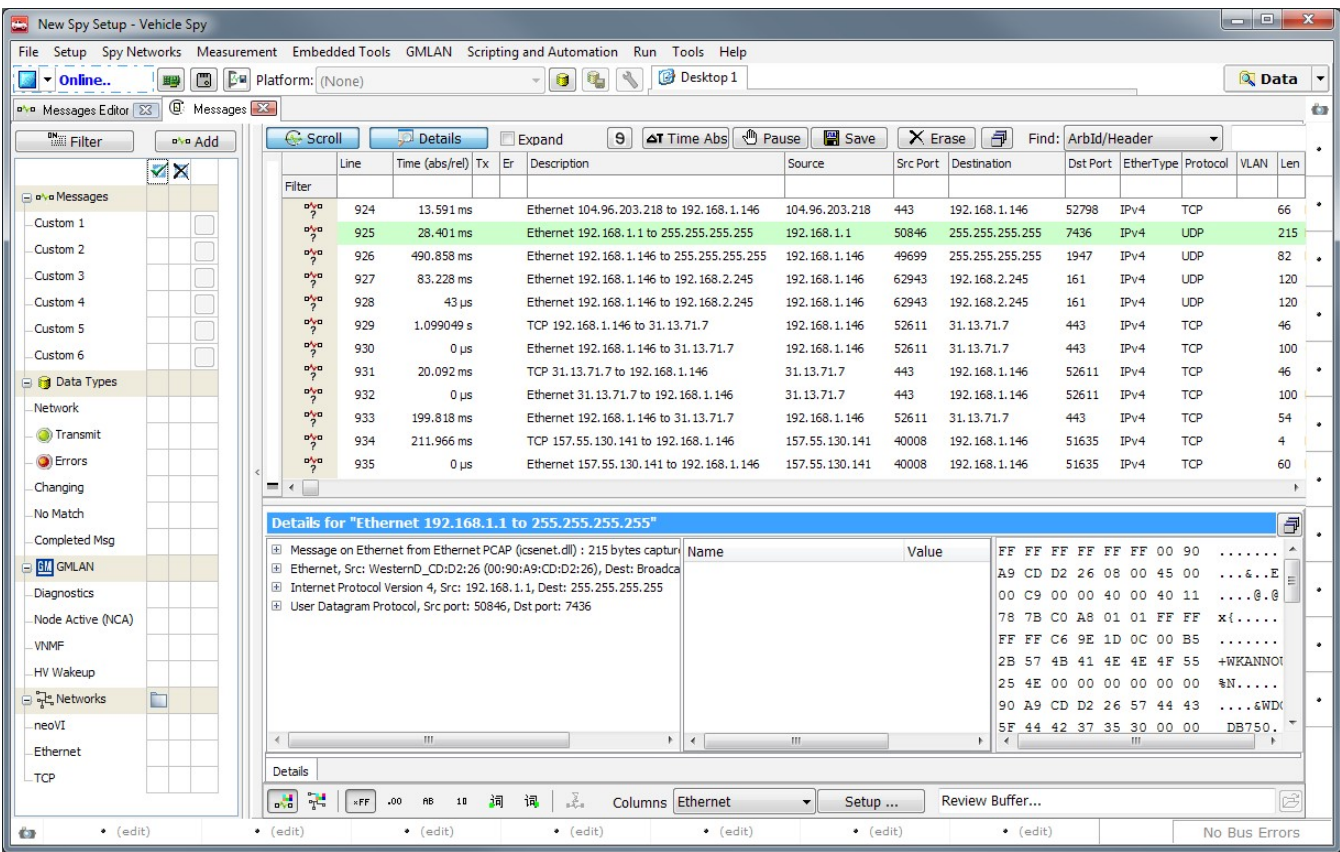

<span id="page-15-2"></span>図15. スクロールモードが有効になった Messages View の画面

スクロールモードで Ethernet 通信が速くメッセージが観察しにくい場合には、 ● Pause ボタンをクリックしー 時的にメッセージスクロールを止めることができます。

スタティックモードに戻ってオフラインにもどります。

▶ スタティックモードを有効にします: Scroll をもう一回クリックして、スクロールモードを無効にして下 さい。Vehicle Spy 3 がスタティックモードに戻ります。

► オフラインにします。

#### <span id="page-16-0"></span>**3.5.** コラム値でのメッセージソート

Message View の Ethernet メッセージは他のネットワークと同じようにコラムヘッダーを通してソートすること ができます。

▶ ソースコラムでソートします: Source コラムをクリックして下さい。

バッファのメッセージは全てソース IP アドレス、又は MAC アドレスの順序でソートされます。 昇順か 降順かを設定できます。 Count と Len でソートすることも可能です[。図](#page-16-2) 16 参照。

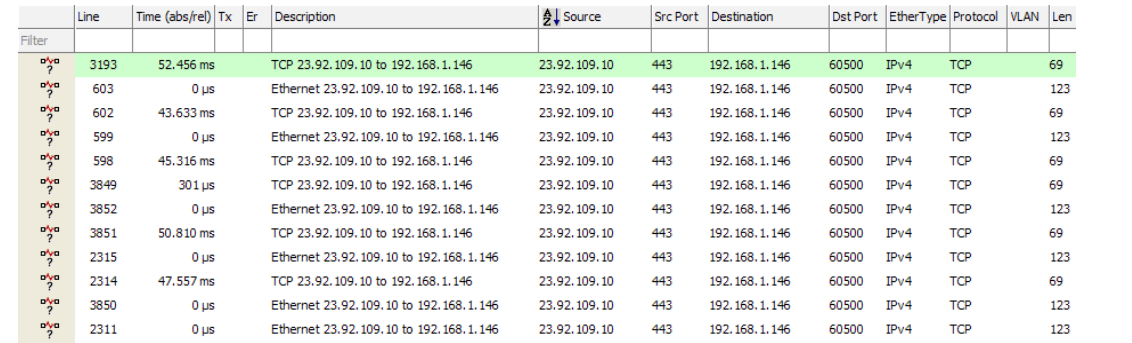

<span id="page-16-2"></span> <sup>図</sup>16. Messages View でソースアドレスにソートされた Ethernet データの表示。バッファの一番上で、一番低いソースアドレス 23.92.109.10 <sup>か</sup> ら表示されます。

ソートを外します。

▶ ソートを外します: Source コラムを二回クリックして、デフォルトビューに戻して下さい。

#### <span id="page-16-1"></span>**3.6. Ethernet**データのコラムフィルタリング

フィルタの条件を Filter バーに入れると、コラムフィルタでたくさんの Ethernet メッセージをフィルタリング することが可能です。 フィルタしたいネットワークを Filter バーに記入するだけです。 「\*」、「-」、「、」を使用す ることも可能です。

例えば、パソコンが送信する DNS メッセージのすべてを見つけたい場合。 これらは IP に www.intrepidcs.com のような名前解決された状態で使用されています。 DNS はデスティネーションポ ート 53 としてプロバイダのサーバーに接続を要求します。

▶ DNS メッセージをフィルタします: Dst Port コラムの Filter バーに、「53」を記入して下さい。

Message のディスプレイが Dst Port に 53 のメッセージを表示するようになりました[。図](#page-17-1) 17 参照。

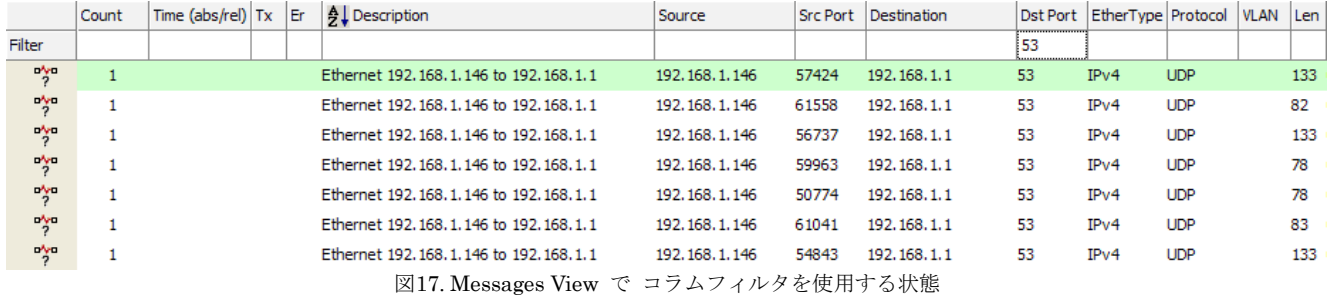

<span id="page-17-1"></span>フィルタを外して下さい。

► DNS フィルタをクリアします:Dst Port バーで「53」を消して下さい。

Message View が全部のメッセージを表示するようになりました。

#### <span id="page-17-0"></span>**3.7. Ethernet**ネットワークフィルタリング

時々、Ethernet, CAN, LIN 等複数のネットワークが使用される場合があります。
又、それに加えていくつかの Ethernet メッセージでは 2 行で表示される場合があります。 1つは基本 Basic Ethernet メッセージ、もう一つは Virtual TCP ネットワーク用メッセージ。 FSA が使用される場合は、Ethernet と FSA entries の両方が表示されま す。

もし、特定のネットワーク通信を観察したい場合は左側のネットワークフィルタコラムを利用することができま す。 一番左のコラムは観察したいネットワークのコラムです。 中央のコラムは表示させたくないネットワークの コラムです。 右側のコラム(今回は説明を省略します)はカスタムフィルタのコラムです。

例えば、TCP メッセージだけ観察したい場合。

▶ TCP ネットワークを入れます:左側のコラムで TCP ネットワークのボックスをチェックして下さい。

▶ Ethernet ネットワークを除外します: 中央のコラムで Ethernet のネットワークをクリックして下さい。 「×」のシンボルが表示されます。

フィルタを記入すると、メッセージのディスプレイで TCP メッセージしか表示されないようになります (Message View の更新の為に Message View 領域内でクリックする必要があるかもしれません)[。図](#page-17-2) 18 参照。

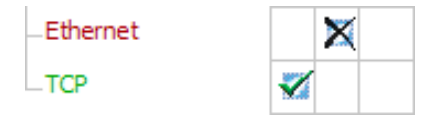

図18. TCP メッセージのフィルタと Ethernet メッセージの除外フィルタ

<span id="page-17-2"></span>Vehicle Spy でネットワークを外したい場合は、必ず左側のコラムで一個以上のネットワークにチェックを入れて 下さい。 それが無い場合は Message View には何も表示されません。

▶ TCP ネットワークのフィルタを外します: TCP ネットワークの隣のチェックをもう一回クリックしてチェ ックを外して下さい。

現時点でネットワークを選択していない状態になります。 Messages View で何も表示されない状態です (Messages View をクリックしてウィンドウを更新する必要があるかもしれません)。

▶ Ethernet ネットワークの除外を外します: ネットワークの隣の「×」のシンボルをクリックして下さい。

全てのネットワークのメッセージが表示されるようになります。

#### <span id="page-18-0"></span>**3.8. Details View** でのメッセージヘッダーとデータ観察

Messages View の下部が Details View です。 Details View でメッセージの詳細を更に詳しく観察することが できます。 車載 Ethernet の場合でも、TCP/IP のような複雑な Ethernet メッセージのヘッダーやデータの各階層 を簡単に解析することができます。

Details View はデフォルトで表示されていますが、表示されない場合に、 Details ポタンをクリックして 有効にして下さい。 Details View は3つのウィンドウ枠があります。 左側の部分でメッセージリストとデコード された情報が表示されます。 Ethernet メッセージの場合に、ここでメッセージヘッダーリストを観察することがで きます。

右側で選択されたメッセージのバイト情報が表示されます。 真ん中の部分でデコードされたメッセージの Name と Value のコラムを観察することができます。 この3つの部分は、メッセージタイプにより表示する情報が 変わります。 ウィンドウサイズも自由に調整できます。

本章では Details View で TCP/IPUDP メッセージを見ていきます。 フィルタリング機能で簡単に UDP/TCP メッセージをフィルタリングできます。

► UDP メッセージをフィルタします: Protocol フィルタバーで UDP と入力して下さい。

▶ UDP メッセージを選択します: Messages View.で表示されたメッセージをクリックして下さい。

メッセージの詳細を Details View で表示されるようになります[。図](#page-18-1) 19 参照。

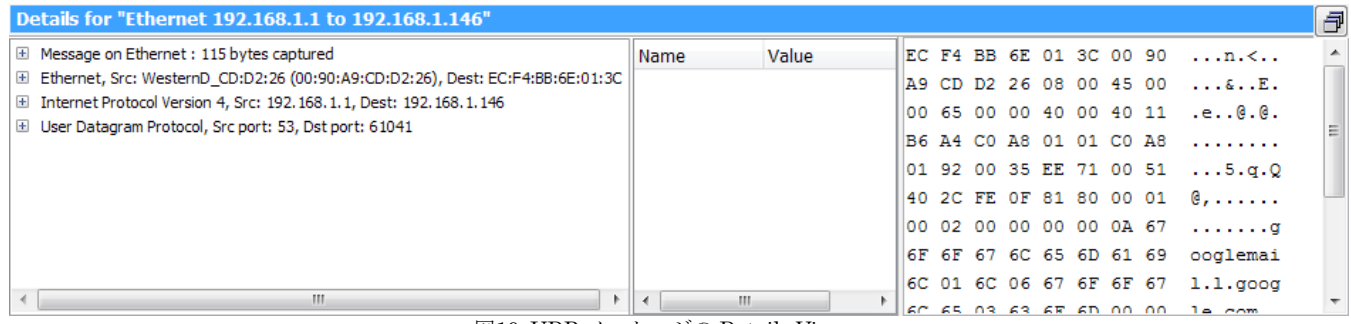

図19. UDP メッセージの Details View

<span id="page-18-1"></span>Details View の左側に 4 行あります。 1 行目は Ethernet メッセージの基本的な情報です。 次の 3 行は UDP メッセージのネストされたヘッダー情報です(Ethernet、Internet Protocol(IP)、User Datagram Protocol  $(UDP)$ <sub>。</sub>

4 行の文中の 1 行をクリックすると、その 1 行のヘッダーバイトが右側の部分でハイライトされます。

▶ Internet プロトコルヘッダーを選択します: Internet Protocol Version 4 ヘッダーをクリックして下さ い。

右側のウィンドウ枠には 20 バイトが表示されます(IPv4 のヘッダーサイは 20 バイトです)[。図](#page-19-0) 20 参照。

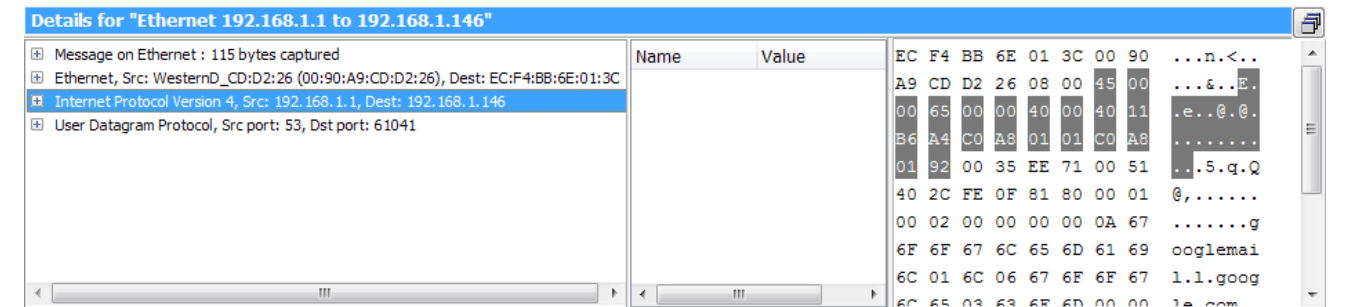

<span id="page-19-0"></span>図20. Details View Display for a UDP メッセージの Details View ディスプレイ (IP ヘッダーが選択された状態)。 IPv4 のヘッダーを選択すると、右 側のバイト情報がハイライトされます

ヘッダーの左に「+」 ボタンがあります。

▶ UDP ヘッダーを拡大します: Details View の UDP ヘッダーのところで UDP ヘッダーの左の「+」ボタ ンをクリックして下さい。

Vehicle Spy は UDP データバイトをハイライトし(右ウィンドウ枠)、UDP ヘッダーのデータフィールド値を表 示します(左ウィンドウ枠)。 図 [21](#page-19-1) 参照。

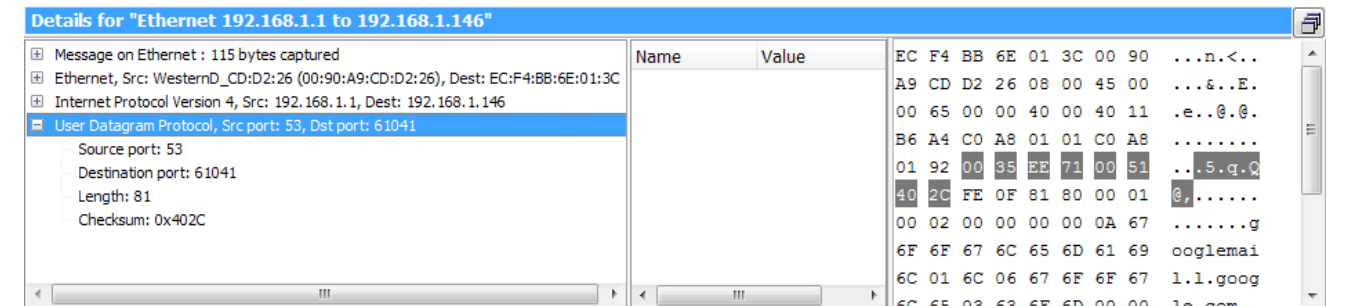

<span id="page-19-1"></span>図21. UDP メッセージの Details View (Ethernet ヘッダーが拡大された状態)。図 20 と同じメッセージですが、UDP の部分を選択すると、右側 のバイトのハイライトが変わります

特定のフィールドを選択すると、そのフィールドがバイトストリームの中のどの部分になるかハイライトで表示 します。

▶ ソースポートフィールドをハイライトします: UDP ヘッダーの下の Source Port フィールドを選択して下 さい。 右ウィンドウ枠で 2 バイトがハイライトされます(Source Port のフィールドは 16 ビットです)。 図 [22](#page-19-2) 参 照。

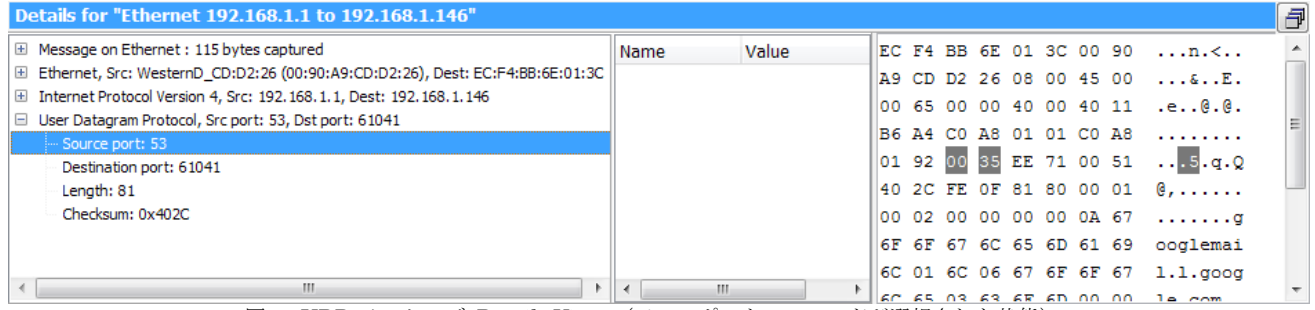

<span id="page-19-2"></span>図22. UDP メッセージ Details View (ソースポートフィールドが選択された状態)。 Source Port の値は 53 (10 進数)は右側のバイト値は 35 (16 進数)

## <span id="page-20-0"></span>**3.9.** メッセージバッファの保存

データ取得後、それを簡単に保存することができます。 保存ファイルは後でレビューすることができます。

▶ Save ボタンをクリックします: Message View の上の部分の ■ Save ボタンをクリックして下さい。

オプションダイアログボックスが表示されます[。図](#page-20-1) 23 参照。

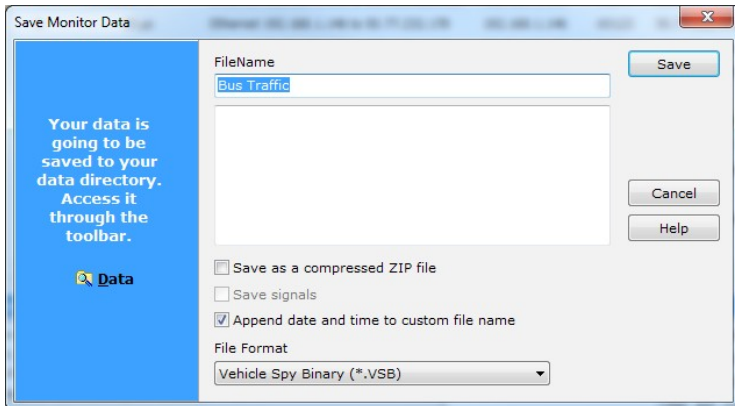

図23. バッファを保存するダイログボックス

<span id="page-20-1"></span>VSB フォーマットが一番よく使われるフォーマットです。 ファイルが自動的に日付とタイムスタムプをファイ ル名につけます。

Ethernet データは.PCAP ファイル (他の TCP/IP ネットワーク解析ツールで使用されるフォーマット)として保 存可能ですが、Vehicle Spy の.CSV ファイルには保存できないことに注意して下さい。

▶ バッファを保存します: <u>LSave お</u>ボタンをクリックして下さい。

Vehicle Spy のデータディレクトリーにバッファファイルが保存されます。

► データディレクトリーを開きます: Vehicle Spy の右上の ボタンをクリックして下さい。

Vehicle Spy がウィンドウを開きます。 保存されたバッファファイルはこのフォルダーにあります。

注意:保存前に、Ethernet がネットワークフィルタで外されていない事を確認して下さい ([3.7](#page-17-0) 章参照)。 も し、TCP や FSA 等のような仮想ネットワークを含み、Ethernet が外さているような場合メッセージは保存されませ  $h_{\circ}$ 

## <span id="page-21-0"></span>**4. Ethernet**メッセージファイルシミュレーション及びレビュー

Ethernet データをファイルに保存した場合、そのシミュレーション及びレビューの為に幾つかのオプションがあ ります。 シミュレーションとレビューは重要で、本章でそれを解説致します。

注記: 本章では [3.9](#page-20-0) 章で保存した Ethernet データが必要となります。

### <span id="page-21-1"></span>**4.1. Ethernet**データファイルシミュレーション

実際のネットアーク上でオンラインすることなくデータファイルを使用してネットワークのシミュレーションが できます。 Vehicle Spy はデータを再生し、メッセージをセーブされた時と同じ順番で表示することができます。 これは、メッセージが何回も再生できるのでデータレビューに有用です。 又、シミュレーションのスピードも調整 できます。

既に Vehicle Spy を使用された経験がある方は、Ethernet の場合でも他のネットワークとまったく同じプロセス でシミュレーションすることができます。

▶ データディレクトリーアクセス: kボタンの隣の下矢印をクリックし, Run Simulation で Browse...を選択 してシミュレートしたいファイルをロードして下さい[。図](#page-21-2) 24 参照。

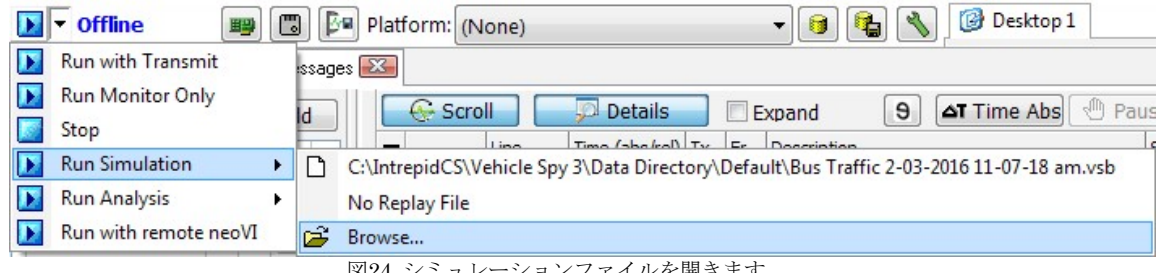

<span id="page-21-2"></span>▶ シミュレーションファイルを選択: シミュレートしたいファイルを選択して、 <u>● open ト</u>ボタンをクリックし て下さい。

ファイルを選択すると Vehicle Spy が自動的にファイルを再生します。 Messages View で再生したメッセージ が表示されます。

シミュレーション中の Vehicle Spy の画面は、画面上部にシミュレーションバーが表示されるところを除き、オ ンライン時の画面とほとんど同じです。 図 [25](#page-22-1) 参照。 シミュレーションバーはシミュレーションの進捗を表しま す。 シミュレーションスピードはデフォルトで「speed:1.00x」となっています。 シミュレーションスピードはシ ミュレーションバー横のスライダーで調整することが可能です (0.01x~20x)

図24. シミュレーションファイルを開きます

| New Spy Setup - Vehicle Spy                                                                                                    |                             |                                    |            |                                           |                                                                         |                                                                                      |                  |                                   |              |                                                    |              |                             |                            | اللهارات<br>$\mathbf{x}$ |                          |
|----------------------------------------------------------------------------------------------------|-----------------------------|------------------------------------|------------|-------------------------------------------|-------------------------------------------------------------------------|--------------------------------------------------------------------------------------|------------------|-----------------------------------|--------------|----------------------------------------------------|--------------|-----------------------------|----------------------------|--------------------------|--------------------------|
| File Setup Spy Networks Measurement Embedded Tools GMLAN Scripting and Automation Run Tools Help                                                                         |                             |                                    |            |                                           |                                                                         |                                                                                      |                  |                                   |              |                                                    |              |                             |                            |                          |                          |
| $\blacksquare$ $\blacktriangleright$ Traffic 2-03- $\odot$ $\blacksquare$                                                                                                |                             |                                    |            |                                           |                                                                         | 2016/02/03 16:21:41:444581 Tot: Time: 18.31071299314499                              |                  | speed: 1.00x                      |              |                                                    |              |                             |                            | <b>Q</b> Data            | $\overline{\phantom{a}}$ |
| 图 Ba Platform: (None)<br>理                                                                                                    |                             |                                    |            | $\blacksquare$<br>晒                       | Desktop 1                                                               |                                                                                      |                  |                                   |              |                                                    |              |                             |                            |                          |                          |
| ove Messages Editor 23                                                                                                    | <b>E</b> Messages <b>EG</b> |                                    |            |                                           |                                                                         |                                                                                      |                  |                                   |              |                                                    |              |                             |                            |                          | <b>CO</b>                |
| <b>△T</b> Time Abs <b>①</b> Pause<br>图 Save<br>日<br>G- Scroll<br><b>Details</b><br>$\theta$<br>X Erase<br>Find: ArbId/Header<br><b>Milli</b> Filter<br>Expand<br>ava Add |                             |                                    |            |                                           |                                                                         |                                                                                      |                  |                                   |              |                                                    |              |                             |                            |                          |                          |
|                                                                                                    | VX                          |                                    | Line       | Time $(abs/rel)$ Tx Er                    | Description                                                             |                                                                                      |                  | Source                            |              | Src Port Destination                               |              | Dst Port EtherType Protocol | <b>VLAN</b>                | Len                      |                          |
| Divo Messages                                                                                                    |                             | Filter                             |            |                                           |                                                                         |                                                                                      |                  |                                   |              |                                                    |              |                             |                            |                          |                          |
| Custom <sub>1</sub>                                                                                                    |                             | $\frac{1}{2}$                      | 442        | $225 \mu s$                               |                                                                         | Ethernet 184, 106, 14, 185 to 192, 168, 1, 146                                       |                  | 184, 106, 14, 185                 | 443          | 192, 168, 1, 146                                   | 57612        | IPv4                        | TCP                        | 60                       |                          |
| Custom <sub>2</sub>                                                                                                    |                             | $\frac{1}{2}$                      | 443        | $21 \mu s$                                |                                                                         | Ethernet 192, 168, 1, 146 to 184, 106, 14, 185                                       |                  | 192, 168, 1, 146                  | 57612        | 184, 106, 14, 185                                  | 443          | IPv4                        | TCP                        | 54                       |                          |
| Custom 3                                                                                                    |                             | $n_{\gamma}$<br><b>o'vo</b>        | 444        | 788 µs                                    |                                                                         | TCP 104.239.214.6 to 192.168.1.146                                                   |                  | 104.239.214.6                     | 443          | 192, 168, 1, 146                                   | 57606        | IPv4                        | TCP                        | 997                      |                          |
| Custom 4                                                                                                    |                             | $\frac{n\lambda m}{2}$             | 445<br>446 | 0 <sub>us</sub><br>5.972 ms               |                                                                         | Ethernet 104, 239, 214, 6 to 192, 168, 1, 146<br>TCP 192.168.1.146 to 184.106.14.185 |                  | 104.239.214.6<br>192, 168, 1, 146 | 443<br>57612 | 192, 168, 1, 146<br>184, 106, 14, 185              | 57606<br>443 | IPv4<br>IPv4                | TCP<br>TCP                 | 1051<br>53               |                          |
| Custom <sub>5</sub>                                                                                                    |                             | $\frac{m\lambda_{\text{eff}}}{2}$  | 447        | 0 <sub>us</sub>                           |                                                                         | Ethernet 192, 168, 1, 146 to 184, 106, 14, 185                                       |                  | 192.168.1.146                     | 57612        | 184, 106, 14, 185                                  | 443          | IPv4                        | <b>TCP</b>                 | 107                      |                          |
|                                                                                                    |                             | $\frac{1}{2}$                      | 448        | 60 <sub>us</sub>                          |                                                                         | Ethernet 192, 168, 1, 146 to 184, 106, 14, 185                                       |                  | 192, 168, 1, 146                  | 57612        | 184, 106, 14, 185                                  | 443          | IPv4                        | TCP                        | 54                       |                          |
| Custom 6                                                                                                    |                             | $\frac{1}{2}$                      | 449        | 45, 402 ms                                |                                                                         | Ethernet 184, 106, 14, 185 to 192, 168, 1, 146                                       |                  | 184, 106, 14, 185                 | 443          | 192, 168, 1, 146                                   | 57612        | IP <sub>v</sub> 4           | TCP                        | 60                       |                          |
| <b>Data Types</b>                                                                                                    |                             | $\frac{1}{2}$                      | 450        | 3 <sub>us</sub>                           |                                                                         | Ethernet 184, 106, 14, 185 to 192, 168, 1, 146                                       |                  | 184, 106, 14, 185                 | 443          | 192, 168, 1, 146                                   | 57612        | IPv4                        | <b>TCP</b>                 | 60                       |                          |
| Network                                                                                                    |                             | $n_y$ a                            | 451        | 143.774 ms                                |                                                                         | Ethernet 192, 168, 1, 146 to 104, 239, 214, 6                                        |                  | 192, 168, 1, 146                  | 57606        | 104, 239, 214, 6                                   | 443          | IPv4                        | TCP                        | 54                       |                          |
| <b>Transmit</b>                                                                                                    |                             | $\leftarrow$ (                     |            |                                           |                                                                         |                                                                                      |                  |                                   |              |                                                    |              |                             |                            |                          |                          |
| <b>C</b> Errors                                                                                                    | E                           |                                    |            |                                           |                                                                         |                                                                                      |                  |                                   |              |                                                    |              |                             |                            |                          |                          |
| Changing                                                                                                    |                             |                                    |            |                                           | Details for "Ethernet 184.106.14.185 to 192.168.1.146"                  |                                                                                      |                  |                                   |              |                                                    |              |                             |                            | $\overline{d}$           |                          |
| No Match                                                                                                    |                             |                                    |            | E Message on Ethernet : 60 bytes captured |                                                                         |                                                                                      | Name             | Value                             |              | EC F4 BB 6E 01 3C 00 90                            |              |                             | n, 1                       |                          |                          |
| Completed Msg                                                                                                    |                             |                                    |            |                                           | I Internet Protocol Version 4, Src: 184.106.14.185, Dest: 192.168.1.146 | El Ethernet, Src: WesternD CD:D2:26 (00:90:A9:CD:D2:26), Dest: EC:F4:BB:6E:01:3C     |                  |                                   |              | A9 CD D2 26 08 00 45 20                            |              |                             | $\ldots \epsilon \ldots E$ |                          | ٠                        |
| <b>GIA</b> GMLAN                                                                                                    |                             |                                    |            |                                           | F Transmission Control Protocol, Src port: 443, Dst port: 57612         |                                                                                      |                  |                                   |              | 00 28 7C 29 40 00 F5 06                            |              |                             | $.$ (1) $\theta$           |                          |                          |
| Diagnostics                                                                                                    |                             |                                    |            |                                           |                                                                         |                                                                                      |                  |                                   |              | 80 28 B8 6A OE B9 C0 A8<br>01 92 01 BB E1 0C 0B D9 |              |                             | .1.1.1.                    |                          | $\bullet$                |
| Node Active (NCA)                                                                                                    |                             |                                    |            |                                           |                                                                         |                                                                                      |                  |                                   |              | 2F E2 91 04 38 95 50 10                            |              |                             | .<br>$/ \ldots 8. P.$      |                          |                          |
| <b>VNMF</b>                                                                                                    |                             |                                    |            |                                           |                                                                         |                                                                                      |                  |                                   |              | 17 C6 26 94 00 00 00 00                            |              |                             | $\cdot \cdot \cdot$        |                          | $\bullet$                |
| HV Wakeup                                                                                                    |                             |                                    |            |                                           |                                                                         |                                                                                      |                  |                                   |              | 00 00 00 00                                        |              |                             | .                          |                          |                          |
| 국 Networks                                                                                                    | È                           | $\left\langle \cdot \right\rangle$ |            |                                           | m.                                                                      |                                                                                      | $ + $            | Ш                                 | ×            |                                                    |              |                             |                            |                          | $\bullet$                |
| neoVI                                                                                                    |                             |                                    |            |                                           |                                                                         |                                                                                      |                  |                                   |              |                                                    |              |                             |                            |                          |                          |
| Ethernet                                                                                                    |                             | Details                            |            |                                           |                                                                         |                                                                                      |                  |                                   |              |                                                    |              |                             |                            |                          |                          |
| <b>TCP</b>                                                                                                    |                             | 調<br>고                             | $*FF$      | .00.<br><b>AB</b><br>18                   | 훉<br>祠<br>词                                                             | Columns Ethernet                                                                     |                  | Setup                             |              | Review Buffer                                      |              |                             |                            | B                        |                          |
| $\bullet$ (edit)<br>Ċз                                                                                                    |                             | $\bullet$ (edit)                   |            | $\bullet$ (edit)                          | $\bullet$ (edit)                                                        |                                                                                      | $\bullet$ (edit) | $\bullet$ (edit)                  |              | $\bullet$ (edit)                                   |              |                             | No Bus Errors              |                          |                          |

図25. Ethernet データファイルをシミュレートします

<span id="page-22-1"></span>シミュレーションはデフォルトではループ再生します。 Cボタンでループの可否が選択できます。

▶ オフラインにします: ■ボタンをクリックしてオフラインにして下さい。 オフラインにするとシミュレ ーションは止まります。

## <span id="page-22-0"></span>**4.2. Ethernet**データファイルレビュー

Vehicle Spy では簡単にどのようなメッセージが入っているか見ることができます。 又、保存された通りにデー タを再生します。 Ethernet ファイルのレビューは他のネットワークと同じです。

#### ► Vehicle Spy でファイルをレビューします: Fileメニューから Review Buffer を選択して下さい。

▶ ファイルを選択: Windows のダイログボックスの表示でファイルを選択して下さい。

ファイルを選択すると、Vehicle Spy でプラットフォームが選択できます。 通常はデフォルト設定のまま使用し ます。

▶ ファイルをレビューします: | ™ ボタンをクリックして下さい。

Vehicle Spy がバッファファイルをロードすると、Messages View で表示される最後の行に止まります。

## <span id="page-23-0"></span>**5. Ethernet**受信メッセージ作成及びシグナルデコード

<span id="page-23-2"></span>今までに Internet 接続で、Ethernet メッセージのライブデータがどのように表示され動作しているかを見てき ました。 これと同じように、オンラインにしてネットワークトラフィックをモニタリングすることで車載ネットワ ークも見ることができます。 実際の ECU や他の Ethernet ノードが動作する時に、受信メッセージを作成して特定の 受信メッセージをデコードしたい場合があります。

これは、Ethernet メッセージに対しても CAN や他のネットワークと同じように扱うことができます。 しかし ながら、Vehicle Spy では複雑な車載 Ethernet メッセージフォーマットに対して、よりユーザーフレンドリーに扱え るようになっています。

本章では、Ethernet 受信メッセージの作成、メッセージへのグナルの追加、Ethernet データのデコード方法等 について解説します。 本章の解説にあたり特別な Ethernet メッセージのデータバッファを用意していますので、以 下のリンクよりサンプルファイルをダウンロードして下さい。

[http://www.intrepidcs.com/ae/ethernet\\_data.vsb](http://www.intrepidcs.com/ae/ethernet_data.vsb)

### <span id="page-23-1"></span>**5.1. Ethernet**受信メッセージ作成

まず、Ethernet 受信メッセージを作成します。 Vehicle Spy をリセットして Message Editor にアクセスして下 さい。

▶ Vehicle Spy をリセットします: File メニューから New を選択して下さい。

► Messages Editor を開きます: Spy Networks メニューから Message Editor を選択して下さい。

on Network <sup>の</sup>ドロップダウンボックスで通常の「HS CAN」を「Ethernet」に変える必要があります。

▶ Ethernet ネットワークを選択します: ドロップダウンボックスをクリックしてスクロールで「Ethernet」 を選択して下さい。

Messages Editor での Receive 側を確認して下さい。 Receive 側にいる時に、Receive ボタンが青いハイライト になります( <mark>•\*•Receive)</mark>。 ハイライトになっていない場合はボタンをクリックして下さい。

メッセージを作ります。

▶ 受信メッセージを作成します: Network ドロップダウンボックスの隣の中 ボタンをクリックして下さい。

Vehicle Spy は、デフォルトの Ethernet 受信メッセージを作成します[。図](#page-24-1) 26 参照。

| G                                                                                                    | New Spy Setup - Vehicle Spy                                                                 |                                            |                 |                  |                     |         |                                                                                  |                         |                            |      | ا کار د       | $\mathbf{x}$             |
|----------------------------------------------------------------------------------------------------|---------------------------------------------------------------------------------------------|--------------------------------------------|-----------------|------------------|---------------------|---------|----------------------------------------------------------------------------------|-------------------------|----------------------------|------|---------------|--------------------------|
| <b>Eile</b>                                                                                                    | Setup Spy Networks Measurement Embedded Tools GMLAN Scripting and Automation Run Tools Help |                                            |                 |                  |                     |         |                                                                                  |                         |                            |      |               |                          |
| $\mathbf{E}$                                                                                                    | $\blacktriangleright$ Offline<br>聖                                                          | <b>Bu</b> Platform: (None)<br>$\mathbb{C}$ |                 |                  | - 6                 | ₹<br>I. | <b>B</b> Desktop 1                                                               |                         |                            |      | <b>Q</b> Data | $\blacktriangledown$     |
| o've Messages Editor<br>$\mathbf{x}$<br>$\bullet$                                                                                                    |                                                                                             |                                            |                 |                  |                     |         |                                                                                  |                         |                            |      |               |                          |
| Edit                                                                                                    | a've Receive                                                                                | <b>图 Transmit</b>                          | <b>Database</b> |                  | on Network Ethernet |         | $\overline{\phantom{0}}$<br>÷                                                    | ¥,<br>$\qquad \qquad =$ | a e<br>$\sqrt{2}$          | ≜↓   | ⊗             | 序                        |
| Key                                                                                                    | Description                                                                                 | EtherType VLAN                             |                 | Protocol         | Source              | Port    | Destination                                                                      | Port                    | Raw Payload Bytes   Tx Msg |      | Color         |                          |
|                                                                                                    | $\overline{Y}$                                                                              | 7                                          | 7               | 7                | 7                   | 7       | 7                                                                                | 7                       | 7                          | 7    | 7             |                          |
| in 1                                                                                                    | Message Ethernet 1                                                                          | Raw                                        | None            |                  | 00:FC:70:00:00:01   |         | 00:FC:70:00:00:02                                                                |                         |                            | None |               | ٠                        |
| ٠<br>٠<br><b>Setup for Message Ethernet 1</b><br>▲<br>Color<br>Enable<br>Description<br>Message Ethernet 1<br>Enabled<br>٠<br>Black<br>۰<br>Signals in Message Ethernet Header<br>Ethernet Payload |                                                                                             |                                            |                 |                  |                     |         |                                                                                  |                         |                            |      |               | ٠                        |
| $+$ $+$                                                                                                    | $\equiv$                                                                                    |                                            |                 |                  |                     |         |                                                                                  |                         |                            |      | Ξ             |                          |
|                                                                                                    | Signals in Message                                                                          |                                            | Byte 15         | Byte 16          | Byte 17             | Byte 18 | Byte 19                                                                          | Byte 20                 | Byte 21                    |      | Byte 22       | ٠                        |
|                                                                                                    | Description                                                                                 | Type                                       |                 |                  |                     |         | 76543210765432107654321076543210765432107654321076543210765432107654321076543210 |                         |                            |      |               | $\overline{\phantom{a}}$ |
| $\left($                                                                                                    |                                                                                             |                                            |                 | $\mathbf{H}$     |                     |         |                                                                                  |                         |                            |      |               |                          |
| Ò.                                                                                                    | $\bullet$ (edit)                                                                            | $\bullet$ (edit)                           |                 | $\bullet$ (edit) | $\bullet$ (edit)    |         | $\bullet$ (edit)                                                                 |                         | $\bullet$ (edit)           |      | No Bus Errors |                          |

図26. デフォルトの Ethernet 受信メッセージ

<span id="page-24-1"></span>他の Vehicle Spy のメッセージと同じく、Ethernet メッセージの名前と他のパラメータを設定することができま す。 デフォルトのメッセージ名を変更してみましょう。

▶ 受信メッセージのメッセージ名を変更します: デフォルトの「Message Ethernet1」のメッセージ名を 「Decoded Ethernet Message」に変更して下さい。

## <span id="page-24-0"></span>**5.2. EtherType**と**Ethernet**ヘッダー

Ethernet 受信メッセージと CAN 受信メッセージの作成方法はほぼ同じですが[、図](#page-24-1) 26 にあるように作成された メッセージの内容は全く違います。 以下注意点です。

- メッセージリスト上部には Ethernet 特有のコラムがあります。 例えば、EtherType, Protocol, Source, (Source) Port, Destination  $\angle$  (Destination) Port.
- セットアップ領域には2つのタブがあります: Ethernet Header と Ethernet Payloadのタブ。

Vehicle Spy はデフォルトで 14 バイトの Ethernet ヘッダーとペイロード部分を持つ"raw" Ethernet メッセージ を作成します。 Ethernet ヘッダー部を見ていきます。

▶ Ethernet ヘッダーを選択します: セットアップ部分の Ethernet Header タブ をクリックして下さい。

3 つのシグナルが表示されます。 この 3 つのデフォルトのシグナルは、「Destination MACAddress」、 「Source MACAddress」と「Ethertype or Length」です。 ヘッダーのサイズは合計 14 バイトです。 図 [27](#page-25-0) 参 照。

Byte 6 <u>FEDCBA9876543210FEDCBA9876543210FEDCBA987654</u> del del del al sistema del sistema del signo.<br>El signo del sistema del signo del signo del signo del signo del signo del signo del signo del signo del signo 図27. 受信メッセージの Ethernet ヘッダー

<span id="page-25-0"></span>この 3 つのシグナルは Ethernet に必要なフィールドですので Vehicle Spy が自動的に作成しました。 見るこ とはできますが編集はできません。

Vehicle Spy はヘッダーの値を自動的にデフォルト値にします。 例えば、「Source MACAddress」のデフォル ト値は「00:FC:70:00:00:01」、「*Destination MACAddress*」のデフォルト値は「00:FC:70:00:00:02」です。この値 はここ (Message Editor) か Tx Panel で変更するすることができます。

EtherType は、Ethernet メッセージのタイプを指定するフィールドです。 通常は「Raw」です。 ただし、 ここでは、IPv4/UDP メッセージを作成したいので EtherType を変更します。

▶ EtherType を IPv4 に変更します: EtherType コラムの「Raw」をクリックして、ドロップダウンボック スで「IPv4」を選択して下さい。

Source と Destination の値が「10.0.0.1」 と 「10.0.02」に変わりました。 デフォルトの IPv4 の値です。

Message details の部分を見るとタブが変わりました。<br>
Ethernet Payload が IPv4 Header と IPv4 Data に変 わりました。

▶ IPv4 ヘッダーを選択します: IPv4 Header タブをクリックして下さい。

いくつかの新しいフィールドが表示されます。この新しいフィールドは、IPv4 プロトコルをサポートするた め、Vehicle Spy が自動的に作成したフィールドです。 通常はこのデフォルトの値を変える必要はありません。

最後に IPv4 メッセージの中に UDP メッセージを設定します:

▶ UDP プロトコルに変更します: Protocol コラムの「Raw」をダブルクリックして、「UDP」にして下さ い。

ここでまた自動的に新しいヘッダーに更新されました。 UDP はポート番号を使用します。 フォルト値は 60001 と 60002 です。 IPv4 Data タブが UDP Header と UDP Data に置き換えられました。

▶ UDP ヘッダーを選択します: UDP Headerタブをクリックして下さい。

4つのフィールドが表示されます。 [図](#page-26-1) 28 参照。 この4つのフィールドは先に [\(図](#page-19-2) 22 参照) 確認したイン ターネットからの UDP メッセージと同じであることを確認して下さい。

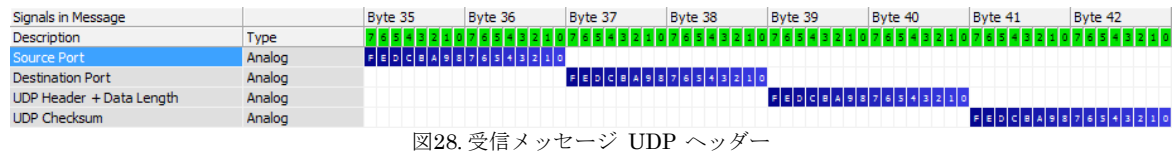

## <span id="page-26-1"></span><span id="page-26-0"></span>**5.3.** 受信メッセージのシグナル定義

<span id="page-26-3"></span>Vehicle Spy で Ethernet 受信メッセージのカスタムシグナルを定義する方法と他のネットワークのシグナルを 定義する方法は同じです。 次章で使用するファイルは 8 ビットのシーケンシャルカウンター付きの TCP/IP UDP メッセージとして作成されました。

このシグナルはファイルのシミュレーション時にデコードする為に UDP データ領域に追加されます。

- ▶ UDP データセクションを選択します: Signals のところで UDP Data タブをクリックして下さい。
- **▶ シグナルを追加します: ☆ ボタンで新しいシグナルを追加して下さい。**

"Signal 22"が表示されます。 このシグナル名を変えましょう。

▶ シグナル名を変更します: "Signal 22"をダブルクリックして"Counter"に変更して下さい。

Vehicle Spy の画面[が図](#page-26-2) 29 のようになります。 これで定義した受信メッセージが使えるようになります。

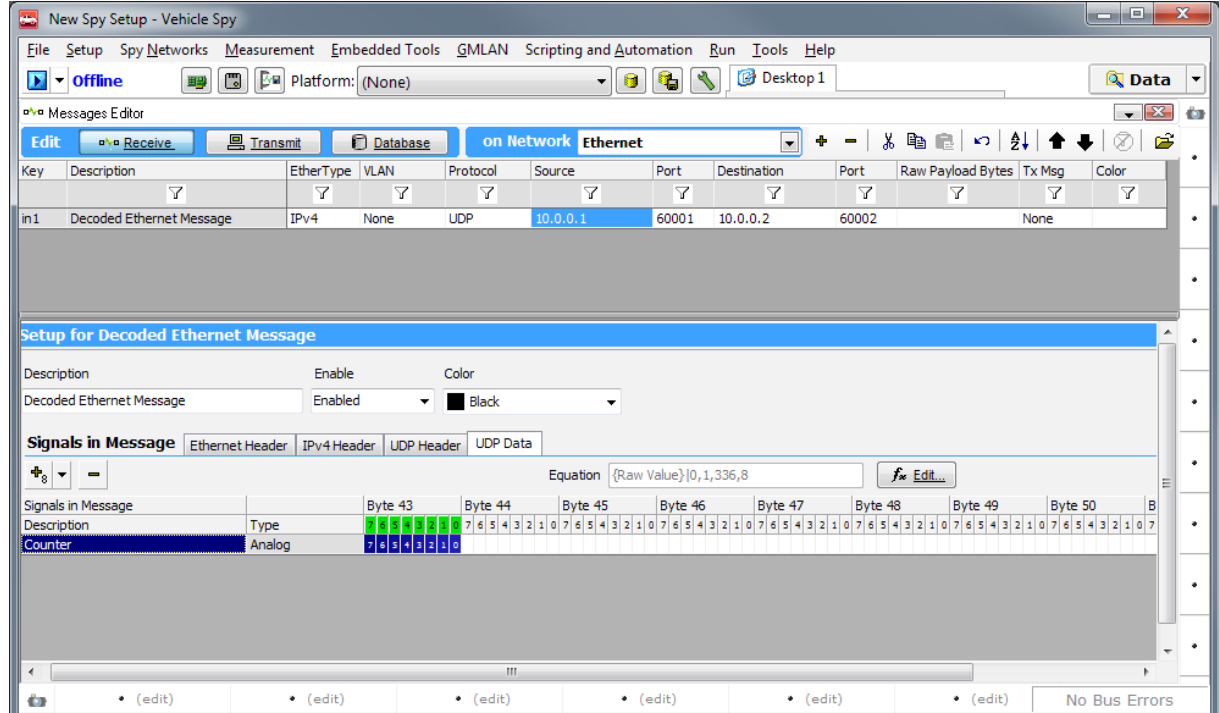

<span id="page-26-2"></span>図29. Counter シグナルがある UDP 受信メッセージ

## <span id="page-27-0"></span>**5.4. Ethernet**データバッファのシミュレーションでデコードされたシグナルを見る

受信メッセージの定義が終了したので、先にダウンロードしたファイルをシミュレーションしてどのように受 信メッセージがデコードされるかを見ていきます。

 $\blacktriangleright$  ダウンロードした Ethernet データファイルをシミュレートします: online/offline ボタンの隣の下矢印をクリ ックして Run Simulation を選択して下さい。 Browse... を選択し http://www.intrepidcs.com/ae/ethernet data.vsb よりダウンロードした Ethernet データファイルを指定して下さ い。

▶ Messages View を開きます: Spy Networks メニューから Messages View ウィンドウを開いて下さい。

▶ Ethernet コラムセットを選択します: コラムセットを Ethernet に変更して下さい。

シミュレーションメッセージにデコードされた Ethernet メッセージを見ることができます。 Counter のシグ ナル値を見ることができます。 Counter 値が 500ms 毎にインクリメントされていることがわかります[。図](#page-27-1) 30 参 照。

### ▶ オフラインにして下さい。

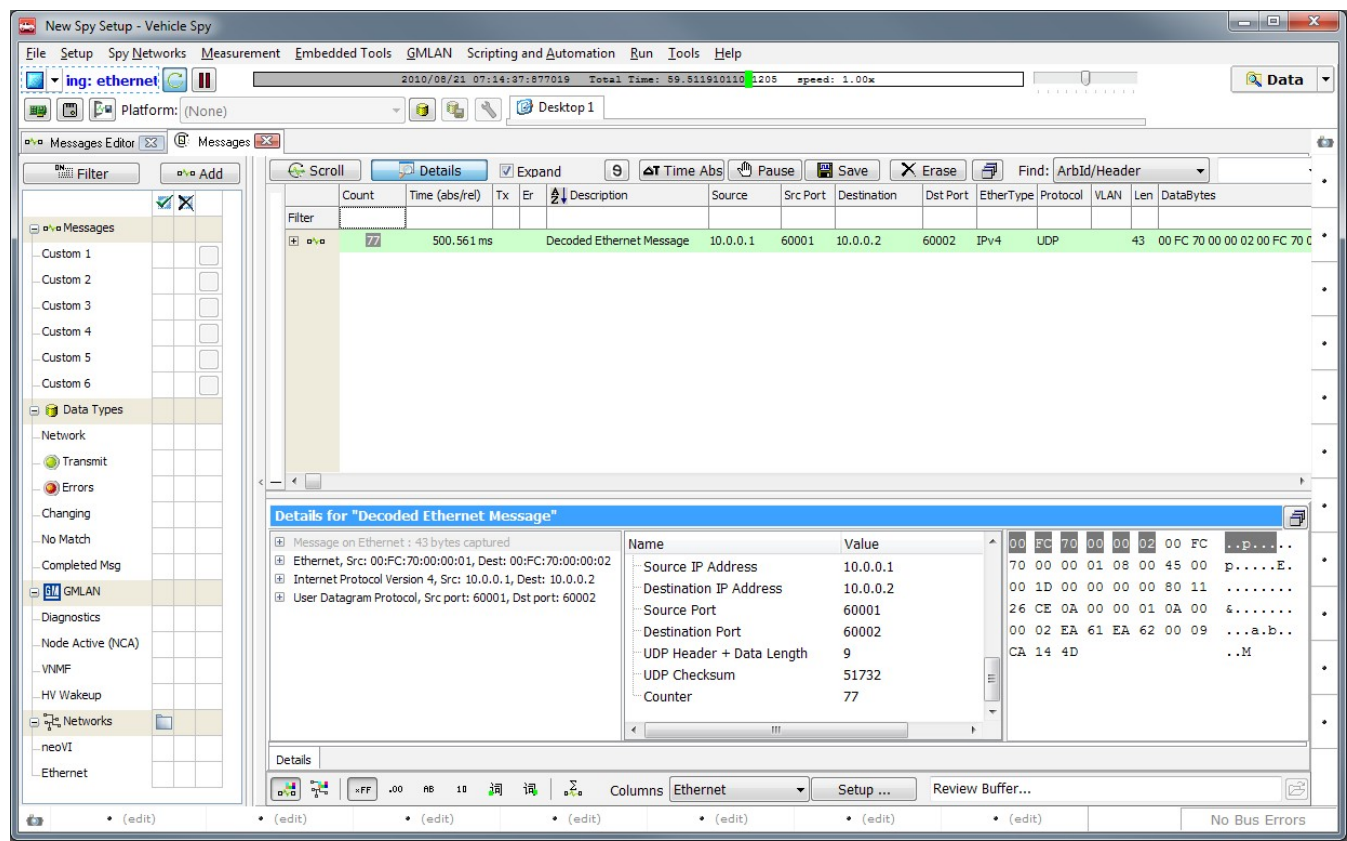

<span id="page-27-1"></span>図30. Messages View でデコードされたメッセージの表示

## <span id="page-28-0"></span>**6. Ethernet**送信メッセージ作成及び送信

ここまでは、Ethernet 受信メッセージ作成について見てきましたが、この章では Ethernet 送信メッセ ージ作成について解説します。 Ethernet 受信/送信メッセージは、車載 Ethernet ECU 通信、ネットワー ク動作のシミュレーション、ネットワークの診断等のように種々の目的に使用されます。

<span id="page-28-1"></span>本章ではサンプルとして Ethernet 送信メッセージを作成し、それを手動と自動の 2 つの方法で送信する 方法を解説します。

#### **6.1. Ethernet**送信メッセージ作成

"[5](#page-23-2) 章 Ethernet [受信メッセージ作成及びシグナルデコード](#page-23-2)"で見てきたように、メッセージの作成方法は 主にそのメッセージの構成及び内容が異なる点を除きほぼ CAN の受信メッセージ作成と同じです。 これは 送信メッセージでも同じです。

Vehicle Spy をリセットして、Messages Editor を開きます。

▶ Vehicle Spy を再起動します: File メニューから New を選択して下さい。

▶ Messages Editor を開きます: Spy Networks メニューから Messages Editor を開いて下さい。

Ethernet ネットワークに変更します。

▶ Ethernet ネットワークを選択します: 青いヘッダーのドロップダウンボックスをクリックし、 Ethernet を選択して下さい。

Messages Editor のデフォルトで受信側ですので送信側に変更しなければなりません。

▶ 送信メッセージ画面に変更します: | ■ Iransmit ポタンをクリックして送信側に移動します。

メッセージを作成します。

▶ 送信メッセージを作成します: Network ドロップダウンボックスの右側の中ボタンをクリックし て下さい。

Vehicle Spy が自動的に作成した Ethernet メッセージが表示されます。

▶ 送信メッセージ名を変更します: 「Tx Message Ethernet1」をダブルクリックしてメッセージ名 を「Transmit TestMessage」に変更して下さい。

<span id="page-28-2"></span>受信メッセージと同様に、メッセージセットアップの部分に Ethernet Header と Ethernet Payload タ ブがあります。 EtherType フィールドでメッセージタイプも編集できますが、本例では「Raw」メッセー ジタイプをそのまま使用します。

#### **6.2.** 送信メッセージにシグナルを定義

"[5.3](#page-26-3) [章受信メッセージのシグナル定義](#page-26-3)"で定義したように送信メッセージのシグナルを定義します。 16 ビットのシグナルを定義します。 この送信メッセージは「Raw」Ethernet メッセージですので Ethernet Payload 部分でシグナルを定義します。

► Ethernet Payload を選択します: Ethernet Payload tab シグナル部分で Ethernet Payload タブを クリックして下さい。

▶ シグナルを追加します: \* \* ボタンの隣の下矢印をクリックして、Add 16 Bit Signal を選択して下 さい。

Vehicle Spy が自動的にメッセージの 15 と 16 目のバイトでシグナルを作成します(Ethernet ヘッダー は 14 バイトです)。

▶ シグナル名を変更します: 「Signal 3」をダブルクリックして「Random Data」にメッセージ名を 変えて下さい。

Vehicle Spy [は図](#page-29-1) 31 のようになります。

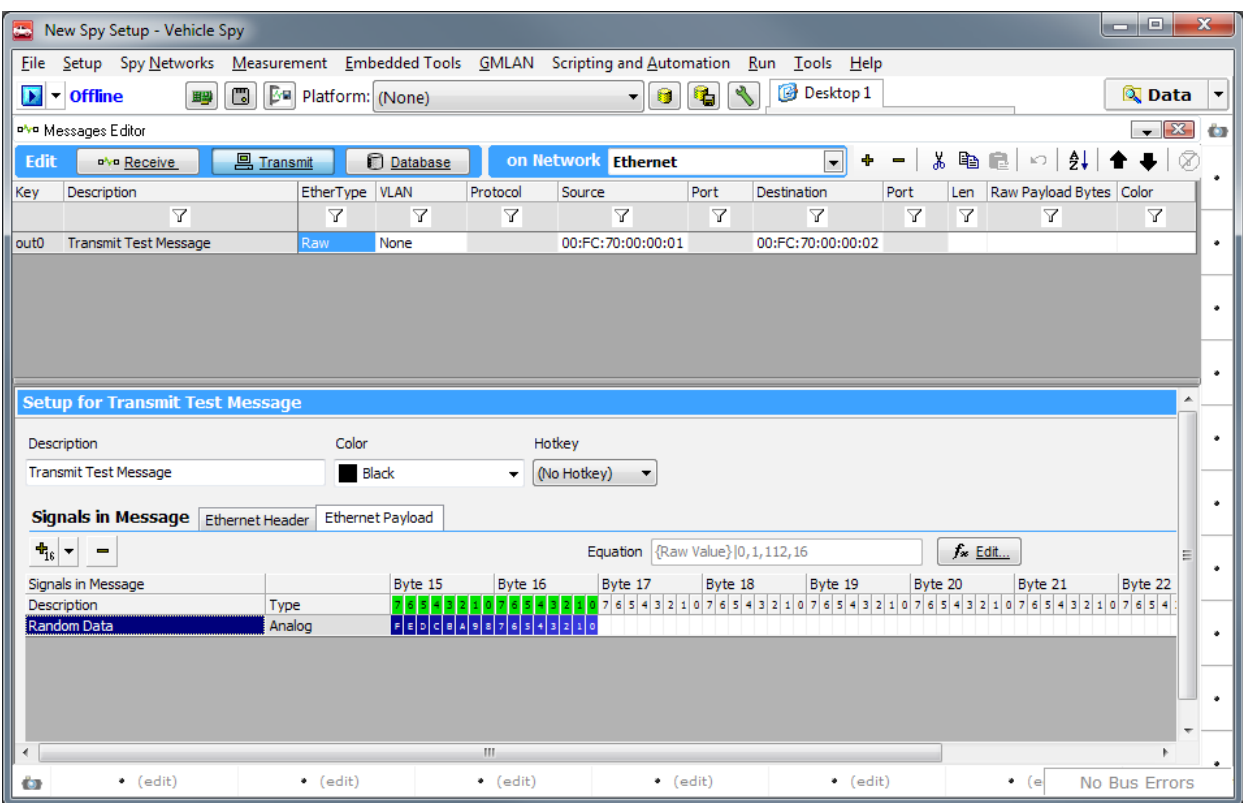

図31. Raw Ethernet 送信メッセージ

## <span id="page-29-1"></span><span id="page-29-0"></span>**6.3. Tx Panel**で送信メッセージシグナル値の設定

オンラインで送信メッセージを送る為に Tx Panel を使用することができます。

▶ Tx Panel を開きます: Spy Networks メニューから Tx Panel を選択して下さい。

▶ ディバイダーバーを移動します: 必要に応じて、シグナルを見やすくする為にウィンドウサイズ を調整して下さい。

▶ 送信メッセージを選択します: メッセージリストの Transmit Test Message をクリックして下さ い。

右側に送信メッセージの4つのシグナルが表示されます(Destination MAC Address,等)。 既に見て きたように、Ethernet ヘッダーフィールドにはデフォルト値が設定されています。 これを変更することも できますが、今回はこのままにしておきます。 4 番目のシグナルは今回定義されたシグナルですので、値 (Value)は設定されていません。 これはユーザーが手動で入力する事も、Vehicle Spy で計算した値等を入 力するこができます。

今回は、Vehicle Spy の既存機能を使用してランダム値を発生させるようにします。

▶ Value フィールドを編集します: 今回定義したシグナルの Value フィールドのセルをダブルクリッ クしてドロップダウンボックスを表示させて下さい。

▶ Random Data を指定します: ドロップダウンボックスより Equation.... を選択して下さい。

デフォルトでは既に Random Data に設定されています。 Min と Max 値を 16 ビットで定義できる範 囲内で設定して下さい。

### ▶ Min と Max 値と設定します: ここでは Min 値を 0、Max値を 65535 にして下さい。

Vehicle Spy はプレビューで波形を表示します。 図 [32](#page-30-1) 参照。

▶ 計算されたシグナルパラメータを確認します: <u>■ OK おをクリックして下さい。</u>

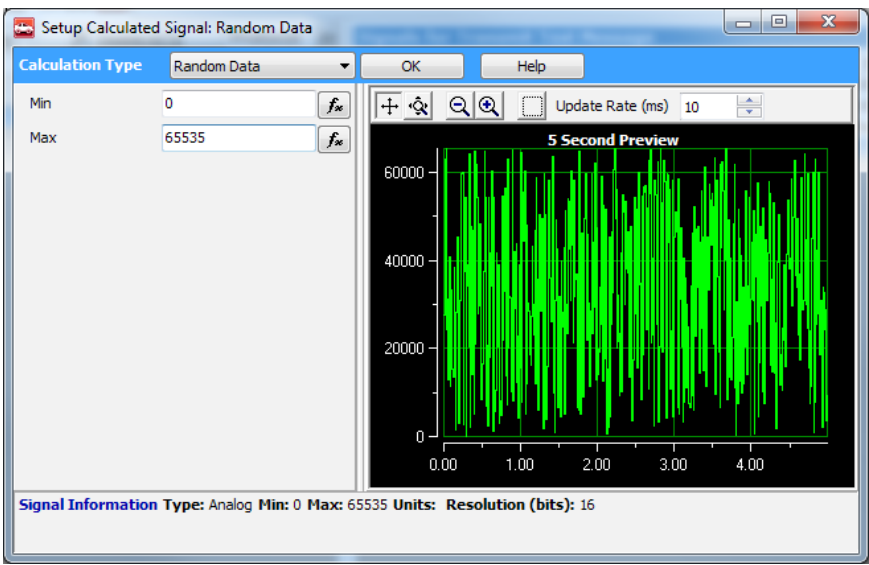

図32. Random Data のシグナル値

<span id="page-30-1"></span><span id="page-30-0"></span>ここまでで送信メッセージの設定は終了です。 移行で実際の送信動作となります。

#### **6.4.** 手動でのメッセージ送信

本章では手動でのメッセージ送信について解説致します。 [2.2](#page-6-3) 章 PC Ethernet [インターフェースリスト](#page-6-3) での設定状態は保持されたものとして進めますが、何らかの理由で設定が変更されているような場合は、ロ グオンスクリーンで正しい Ethernet アダプターを選択しておいて下さい。

Tx Panel のみでメッセージ送信は可能ですが、Messages View でどのように送信されるかを見る為 に、Vehicle Spy のドッキングシステムを使用して Messages View と Tx Panel のウィンドウの両方を開きま す。

► Tx Panel をドッキングします: Tx Panel タブをクリックして Vehicle Spy 画面の下にドラッグし ていきます。 ドラッグ用アイコンが表示されますので、下向き矢印のあるアイコンンの上に持ってい きます。 そうすると青いボックスが下半分に表示されますので、その時点でドロップして下さい。下 半分が Tx Panel として表示されます。

▶ Tx Panel のサイズを調整します: 必要に応じて Messages Editor と Tx Panel の間の水平ディバイ ダーで Messages Editor と Tx Panel のウィンドウサイズを調整して下さい。

▶ Messages View を開きます: Spy Networks メニューから Messages を選択して下さい。 Messages View が表示されます。

▶ Ethernet コラムセットを選択します。

▶ Details View のサイズを調整します: 必要に応じて Details View のサイズを最小化して下さい。

Tx Panel には各メッセージに対して手動で送信することのできるボタンがあります。 メッセージを送 信するにはこれをクリックするだけです。

▶ オンラインにします: Run with Transmit でオンラインにして下さい。

#### ▶ メッセージを送信します: Transmit Test Message の■ボタンをクリックして下さい。

メッセージを送信しているのが見えます。 通常のパソコンでは Ethernet としていろいろなメッセージ が流れていますので、意図したメッセージを見ることは難しいかもしれません。 そこでファイル機能を使 用してもっと見やすくします。

▶ 送信メッセージをフィルタします: Description コラムに「Transmit」を入れて下さい。

Transmit Test Message 以外の他のメッセージは表示されません。 図 [33](#page-31-1) 参照。 図では Random Data のシグナル値は 23298 ですがこれは状況によって異なります。

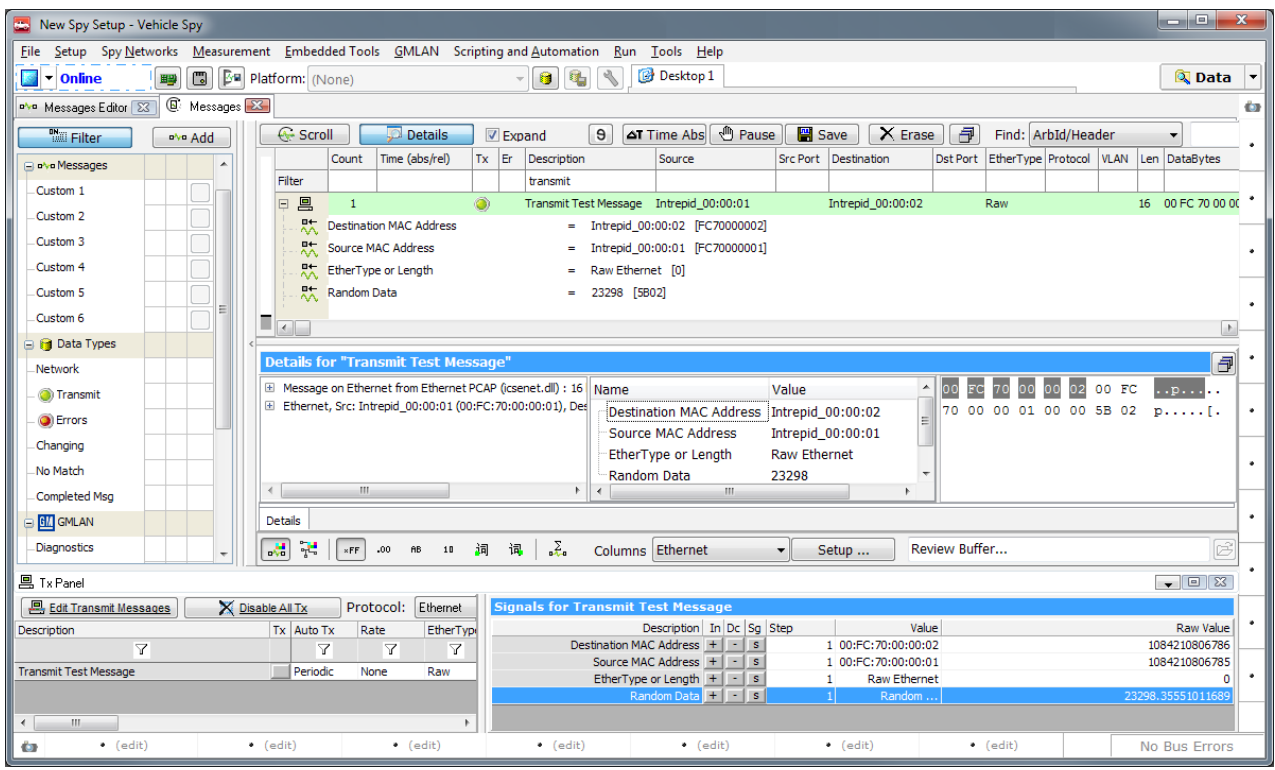

図33. Messages View と Tx Panel の画面(メッセージ送信後)。

## <span id="page-31-1"></span><span id="page-31-0"></span>**6.5.** 自動メッセージ送信

手動メッセージ送信はメッセージを数回のみ送信する場合や特定のメッセージに対するレスポンスをみ るような場合に有効です。 多くの場合、メッセージは周期的に送信することが望まれます。 Vehicle Spy ではこれを簡単に実現することができます。

Tx Panel の送信ボタンの隣(Auto Tx コラムの下)で「Periodic」を選択できます。 これは、周期的 にメッセージを送信する設定となります。 ただし、Rate コラムの設定で「None」を設定すると送信しま せん。 ここは、送信周期を設定する部分ですので、ここに適当な送信周期を設定する必要があります。

▶ 送信周期を設定します: 「None」ボタンをダブルクリックすると、ドロップダウンボックスが表示 されます。「0.250」を選択して下さい。

メッセージは 250ms ごとに送信するようになります。

## <span id="page-32-0"></span>**6.6.** シグナルデータのグラフ表示

シグナルグラフを使用して簡単にランダム送信データを見ることができます。

- ▶ Signal Plot ウィンドウを開きます: メニューから Signal Plot を選択して下さい。
- ▶ グラフ表示するシグナルを選択します: Signal Plot ウィンドウの | Select Signals... ボタンを選択 して下さい。

▶ Random Data シグナルを選択します: 左側の Tx Messages を選択し, Transmit Test Message を 拡大し、Random Data をダブルクリックして をクリックして下さい。

Vehicle Spy はシグナルのランダムデータをグラフに表示します。 図 [34](#page-32-1) 参照。

#### ► オフラインにします。

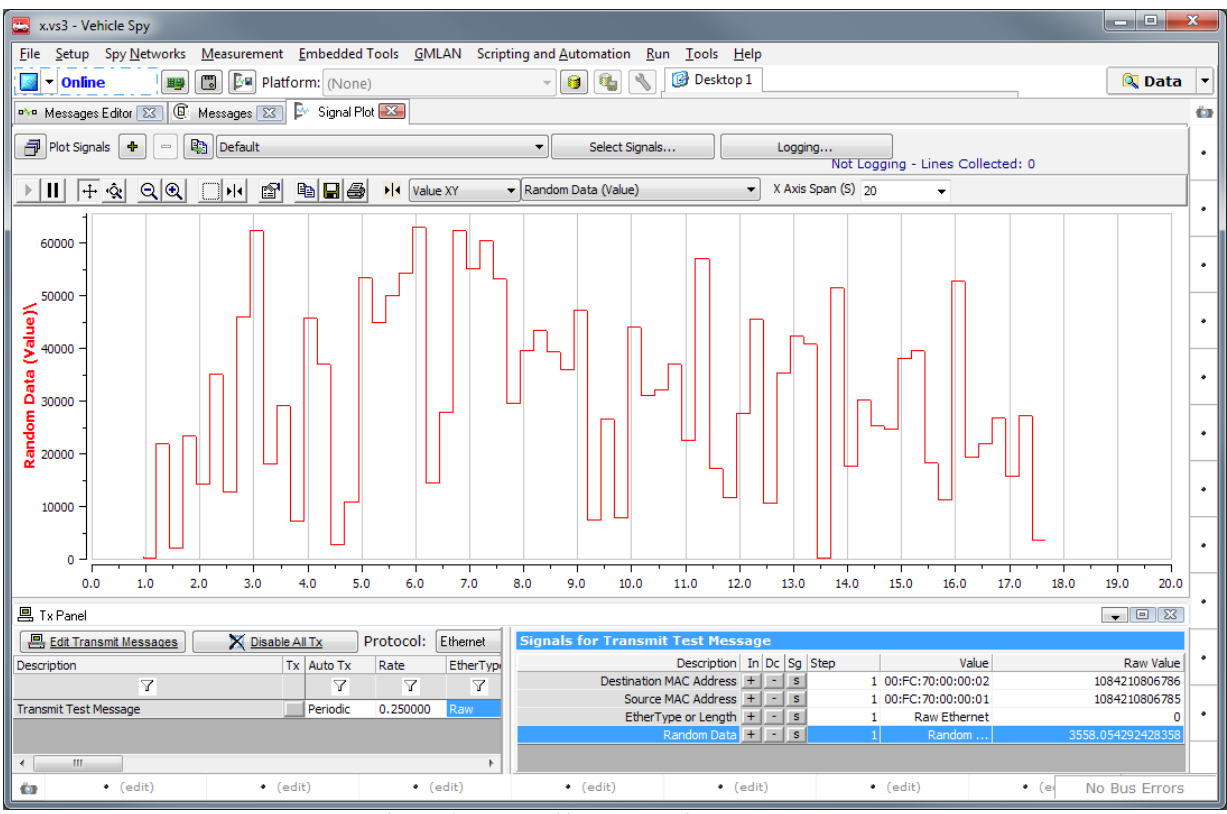

<span id="page-32-1"></span>図34. シグナルプロットで送信メッセージの Random Data の表示

## <span id="page-33-0"></span>**7. VSpy3**ヘルプ

VSpy3 上から Vehicle Spy に関するヘルプが参照できます。 図 [35](#page-33-4) のようにヘルプが表示されます。

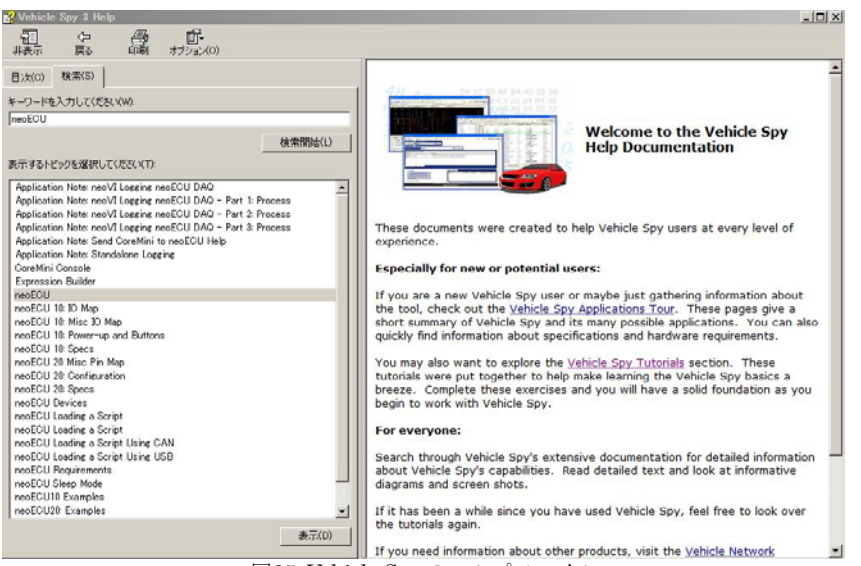

図35. Vehicle Spy のヘルプファイル

## <span id="page-33-4"></span><span id="page-33-2"></span><span id="page-33-1"></span>**8.** その他

ご質問等ございましたら、[icsjapan@intrepidcs.com](mailto:icsjapan@intrepidcs.com) までメールでご連絡お願い致します。

## **9.** 変更履歴

<span id="page-33-3"></span>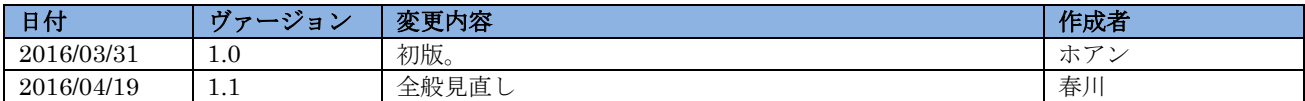

## **10.** 用語一覧

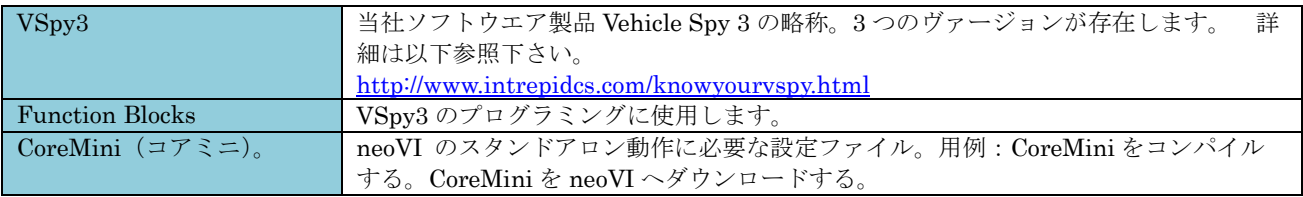